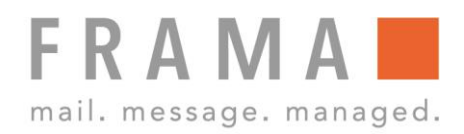

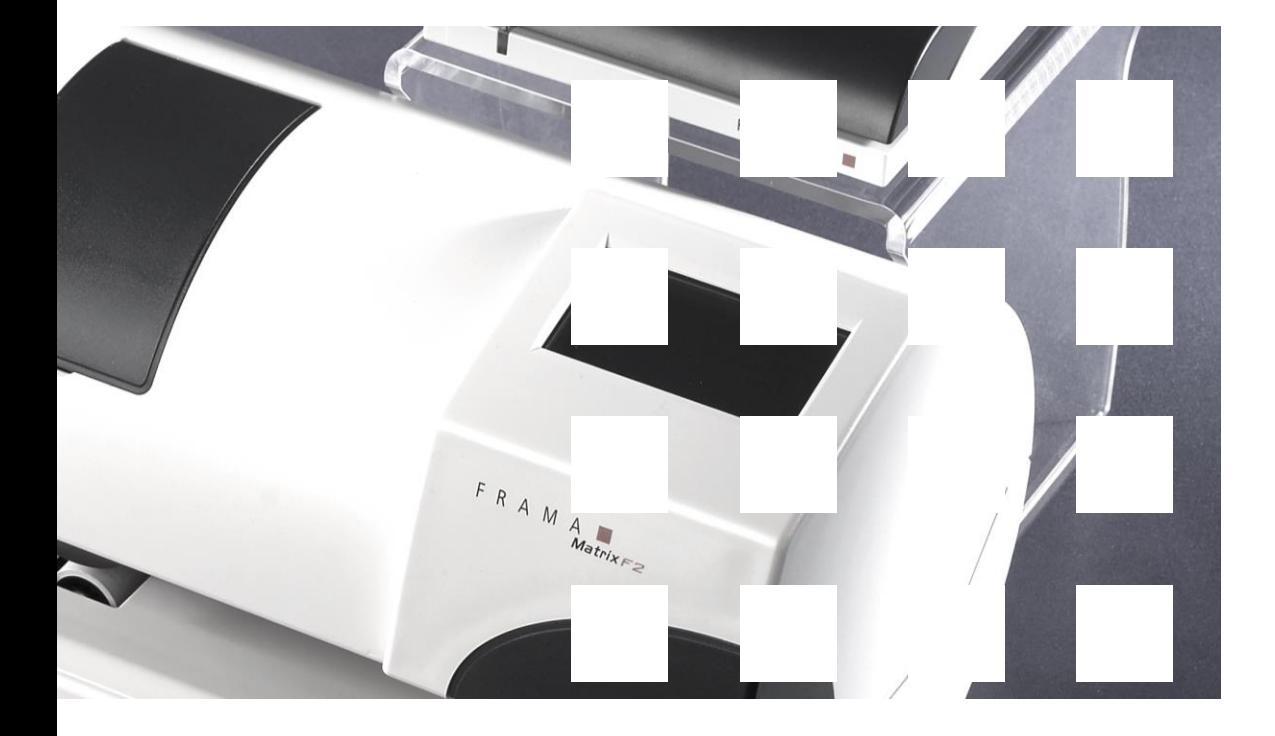

MATRIX F2

**Bedienungsanleitung**

**Bedienungsanleitung für**

**Matrix F2**

All rights reserved. Frama Group.

Sehr geehrte Kundin Sehr geehrter Kunde

Danke, dass Sie sich für die innovative, zukunftsgerichtete Frankierlösung Frama Matrix F2 entschieden haben, welche alle Standards für die IFS2-Klassifizierung erfüllt und Ihnen damit einen langfristigen Investitionsschutz garantiert. Die folgenden Informationen in dieser Anleitung sollen Sie bei der Bedienung und Installation Ihrer Frama Matrix F2 unterstützen und Ihnen zeigen, wie Sie Einstellungen leicht selbst vornehmen können. Die wichtigsten Punkte jedoch haben wir für Sie gleich hier kurz zusammengestellt.

#### **Das Wichtigste im Überblick:**

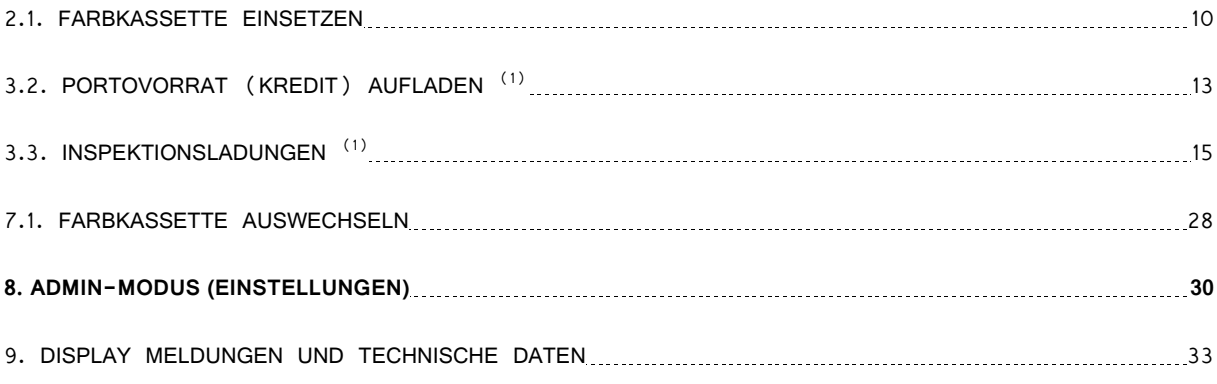

Schnelle und kompetente Unterstützung erhalten Sie auch auf unserer **Help Line 0848 301 310**

(1) Damit Sie monatlich eine Abrechnung Ihrer Frankaturen von der Schweizerischen Post erhalten, benötigt diese Ihre sogenannten IFS-Daten in regelmässigen Abständen. Um diese Daten zu übertragen, muss eine Verbindung via Modem stattfinden. Einmal monatlich, jedoch spätestens nach 35 Tagen muss diese Verbindungsaufnahme durchgeführt werden – danach wird Ihr Frankiersystem gesperrt und Sie können es nur durch eine entsprechende Verbindungsaufnahme wieder entsperren. Dabei werden übrigens auch die Tarif-Daten auf Ihr Frankiersystem übertragen, und Ihr Frankiersystem ist immer auf dem aktuellen Tarif-Stand.

#### <span id="page-3-0"></span>**Sicherheitshinweise und Warnungen**

Danke, dass Sie sich für die innovative Frama Matrix F2 entschieden haben.

Die folgenden Informationen in dieser Anleitung sollen Sie bei der Bedienung und Installation Ihrer Frama Matrix F2 unterstützen und Ihnen zeigen, wie Sie Einstellungen leicht selbst vornehmen können.

#### **\* Punkte, die mit einem Stern gekennzeichnet sind, gelten nicht für die Schweiz.**

Dieses Frankiersystem entspricht den bestehenden Sicherheitsbestimmungen. Ein unsachgemässer Gebrauch kann jedoch zu Schäden an Personen und Sachen führen. Lesen Sie deshalb diese Anleitung zuerst durch, bevor Sie Ihre Frama Matrix F2 in Betrieb nehmen. Dadurch schützen Sie sich und vermeiden Schäden an Ihrem Frankiersystem. Bewahren Sie die Anleitung sorgfältig auf und geben Sie sie an einen eventuellen Nachbesitzer weiter.

#### **Modemzulassung**

Dieses Gerät wurde europaweit gemäss der Entscheidung 1999/303/EG der Kommission zur Anschaltung als einzelne Endeinrichtung an das öffentliche Fernsprechnetz zugelassen. Aufgrund der zwischen den öffentlichen Fernsprechnetzen verschiedener Staaten bestehenden Unterschiede stellt diese Zulassung an sich jedoch keine unbedingte Gewähr für einen erfolgreichen Betrieb des Gerätes an jedem Netzabschlusspunkt dar.

Falls beim Betrieb Probleme auftreten, sollten Sie sich zunächst an Ihren lokalen Fachhändler oder an Frama unter der Nummer 0900 / 301 600 wenden.

#### <span id="page-3-1"></span>**Bestimmungsgemässe Verwendung**

- 1. Verwenden Sie dieses Frankiersystem ausschliesslich in Innenräumen und nur zum Frankieren von Sendungen und Frankieretiketten. Jegliche andere Verwendung, Umbauten und Veränderungen des Frankiersystems sind unzulässig und möglicherweise gefährlich. Der Hersteller haftet nicht für Schäden, die durch bestimmungswidrige Verwendung oder falsche Bedienung verursacht werden.
- 2. Vor der Erstinbetriebnahme muss ihr Frankiersystem postalisch korrekt angemeldet werden. Halten Sie sich hierbei an die Anweisungen Ihrer lokalen Frama-Vertriebsorganisation.
- 3. Jeder Frankierabdruck darf nur einmal verwendet werden. Das Vervielfältigen betrachtet die Post als strafbare Handlung und Verstoss gegen die Allgemeinen Geschäftsbedingungen.
- 4. Testdruck- bzw. Muster-Freistempelabdrucke sind keine postalisch gültigen Frankierungen und dürfen nicht versandt werden.
- 5. Die Verwendung von faserigen und anderen nicht geeigneten Umschlägen kann zu einem Verwischen oder Verlaufen des Abdrucks und damit zur Unlesbarkeit der Freimachung führen. Daher kann der Verwendung derartiger Umschläge nicht entsprochen werden.
- 6. Farbkassetten und ähnliche Druckverbrauchsmaterialien sind regelmässig zu erneuern bzw. zu warten, um eine hohe Druckqualität sicherzustellen.

#### <span id="page-3-2"></span>**Technische Sicherheitshinweise / Unfallschutz**

- 1. Kontrollieren Sie das Frankiersystem vor der Aufstellung auf äussere Schäden. Die Inbetriebnahme eines beschädigten Gerätes kann lebensgefährlich sein.
- 2. Eine beschädigte Anschlussleitung darf nur durch eine des gleichen Typs ersetzt werden.
- 3. Generell muss in Gebäuden, wo das Frankiersystem an das Stromnetz angeschlossen wird, ein Überstromschutz eingebaut sein.
- 4. Vor jeder Installation Kabel und Stecker überprüfen. Schäden nur durch einen Fachmann beheben lassen.
- 5. Netzstecker nur bei geschlossenem Gehäuse in die Steckdose einstecken.
- 6. Netzkabel immer nach hinten vom Frankiersystem wegführen und sicherstellen, dass keine Beschädigungsund Stolpergefahr besteht.
- 7. Stecker nicht mittels des Netzkabels aus der Steckdose ziehen.
- 8. Keine Fremdkörper in die Druckvorrichtung halten (Beschädigungsgefahr).
- 9. Nicht in die Druckvorrichtung greifen. Finger können bei eingeschaltetem Frankiersystem verletzt werden! Vorsicht mit langen Haaren, Krawatten usw.
- 10. Im Falle eines Transportes des Frankiersystems nehmen Sie bitte die Farbkassette aus dem System.
- 11. Halten Sie Kinder vom Frankiersystem fern.
- 12. Gerätereparaturen nur durch einen Service-Techniker Ihrer lokalen Frama-Vertriebsorganisation durchführen lassen. Frankiersystem unter keinen Umständen selber öffnen! Unsachgemäss durchgeführte Reparaturen können eine erhebliche Gefahr für den Benutzer darstellen.
- 13. Keine heissen Gegenstände (Zigaretten usw.) auf das Gehäuse legen! Achten Sie darauf, dass keine Feuchtigkeit in das Gerät und das Steckernetzteil dringen kann.
- 14. Vermeiden Sie zum Reinigen des Gerätes den Einsatz scharfer Putz- und Reinigungsmittel. Verwenden Sie stattdessen ein leicht angefeuchtetes Putztuch.

#### <span id="page-5-0"></span>**Aufstellungshinweise**

Ihre Frama Matrix F2 wurde für normale Gebrauchsbedingungen gefertigt. Bitte bedenken Sie: Die heutigen Möbel sind mit einer unübersehbaren Vielfalt von Lacken und Kunststoffen beschichtet. Es ist daher nicht ausgeschlossen, dass manche dieser Stoffe Bestandteile enthalten können, die die Kunststofffüsse der Geräte angreifen oder erweichen. Die so durch Fremdstoffe veränderten Füsse können Spuren auf Ihren Möbeln hinterlassen. Frama kann aus naheliegenden Gründen keine Haftung übernehmen. Verwenden Sie daher eine rutschfeste Unterlage.

#### <span id="page-5-1"></span>**Sachgemässer Gebrauch**

- 1. Verwenden Sie nur bestimmungsgemässes Zubehör! Die Verwendung von nicht zugelassenen, bzw. nicht autorisiertem Zubehör kann die Lebensdauer des Frankiersystems negativ beeinflussen. Zugleich kann eine Gefahr für den Bediener entstehen.
- 2. Halten Sie Finger und andere Körperteile, Krawatten, Ketten, Schals, offene Ärmel und dergleichen stets vom Einzugsbereich und den Rollen der Zuführung fern. Verletzungsgefahr durch drehende Teile!
- 3. Reinigen Sie das System nicht mit brennbaren Flüssigkeiten. Es besteht Explosionsgefahr!
- 4. Ziehen Sie den Netzstecker vor jeder Reinigung des Systems. Reinigen Sie das System nur mit einem feuchten Tuch. Sprühen Sie keine Flüssigkeiten auf und in das Frankiersystem. Es besteht die Gefahr eines elektrischen Schlages. Lebensgefahr!
- 5. Stellen Sie keine Flüssigkeiten, Gläser, Frankierfarbe etc. auf das Frankiersystem.
- 6. Vermeiden Sie direkte Sonneneinstrahlung.

#### <span id="page-5-2"></span>**Recycling und Entsorgung**

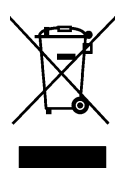

Die Richtlinie WEEE (Abfall aus elektrischen und elektronischen Geräteausstattungen; 2002/96/EG) wurde zum Schutz der menschlichen Gesundheit und der Umwelt aufgestellt, um sicherzustellen, dass ausgediente Produkte unter Nutzung der bestmöglichen Wiederaufbereitungs-, Rückgewinnungs- und technischen Recyclingmöglichkeiten entsorgt werden. Ihr Produkt wurde aus hochwertigen Materialien und Komponenten entwickelt und hergestellt, die wiederaufbereitet und weiterverwendet werden können.

#### **Werfen Sie dieses Produkt nicht in den Hausmüll.**

Bitte informieren Sie sich über die örtlichen Sammelstellen für elektrische und elektronische Abfallprodukte, die entsprechend gekennzeichnet sind.

Wenn Sie ein Ersatzprodukt erwerben, können Sie Ihr Altgerät im Fachgeschäft / beim Lieferanten abgeben. Gemäss der Richtlinie WEEE ist der Fachhandel / Lieferant verpflichtet, Altgeräte zurückzunehmen.

# **Inhaltsverzeichnis**

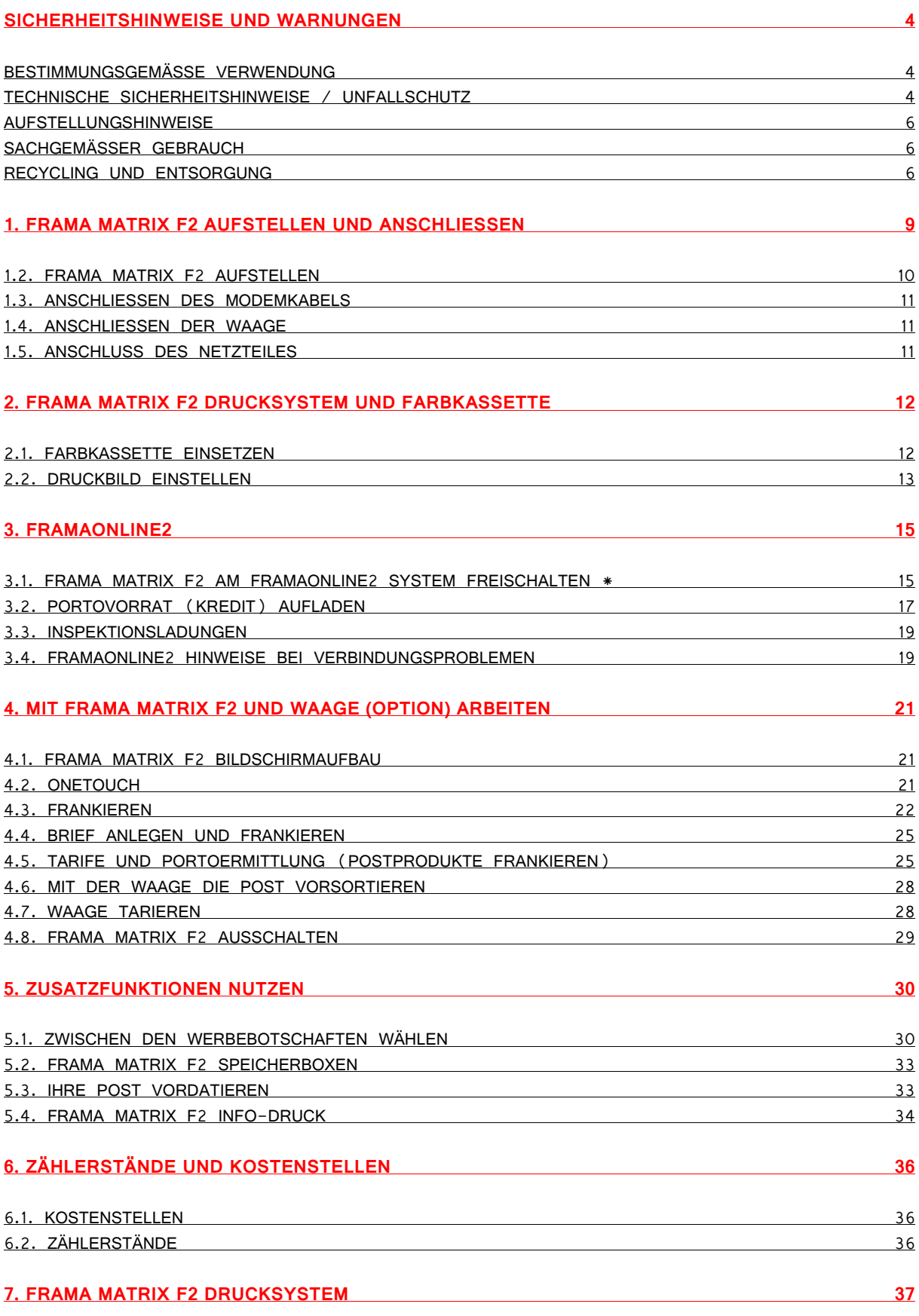

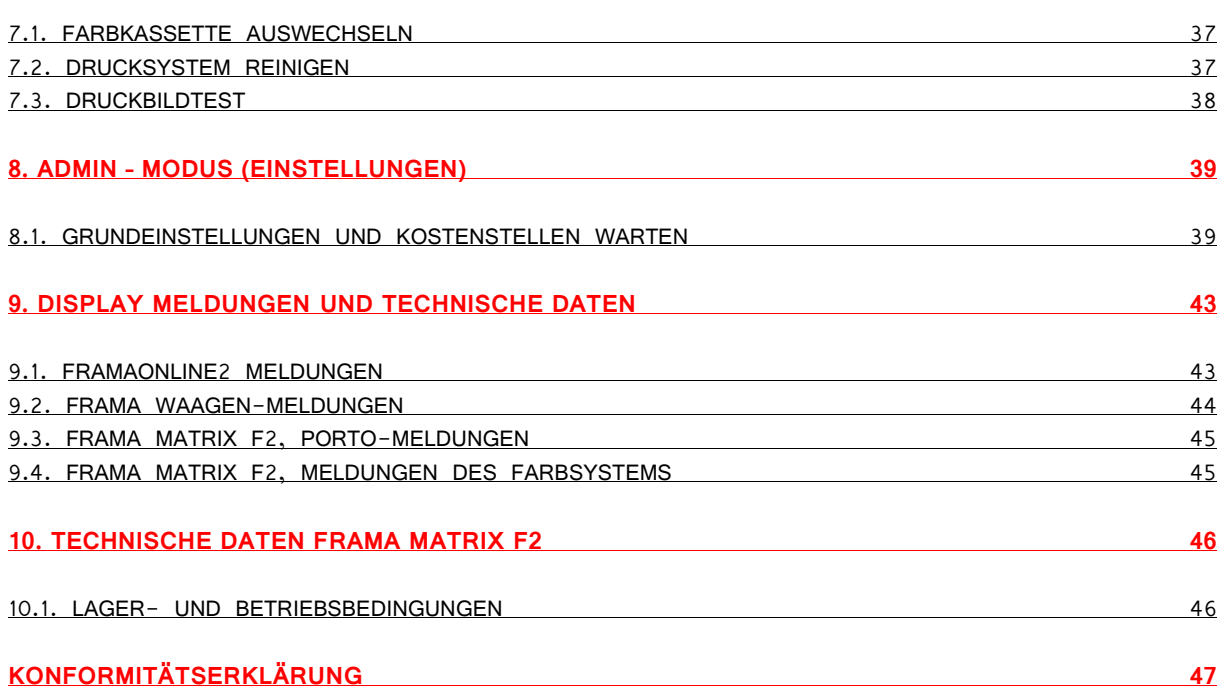

# <span id="page-8-0"></span>**1. Frama Matrix F2 aufstellen und anschliessen**

Packen Sie Ihre Matrix F2 aus dem Karton aus. Im Karton befinden sich alle notwendigen Kabel und Zubehör, um gleich nach der Installation Ihr Frankiersystem nutzen zu können.

Mit separater Post haben Sie den benötigten PIN-Code erhalten. Bitte halten Sie diese Angaben ebenfalls bereit.

Im Karton befinden sich:

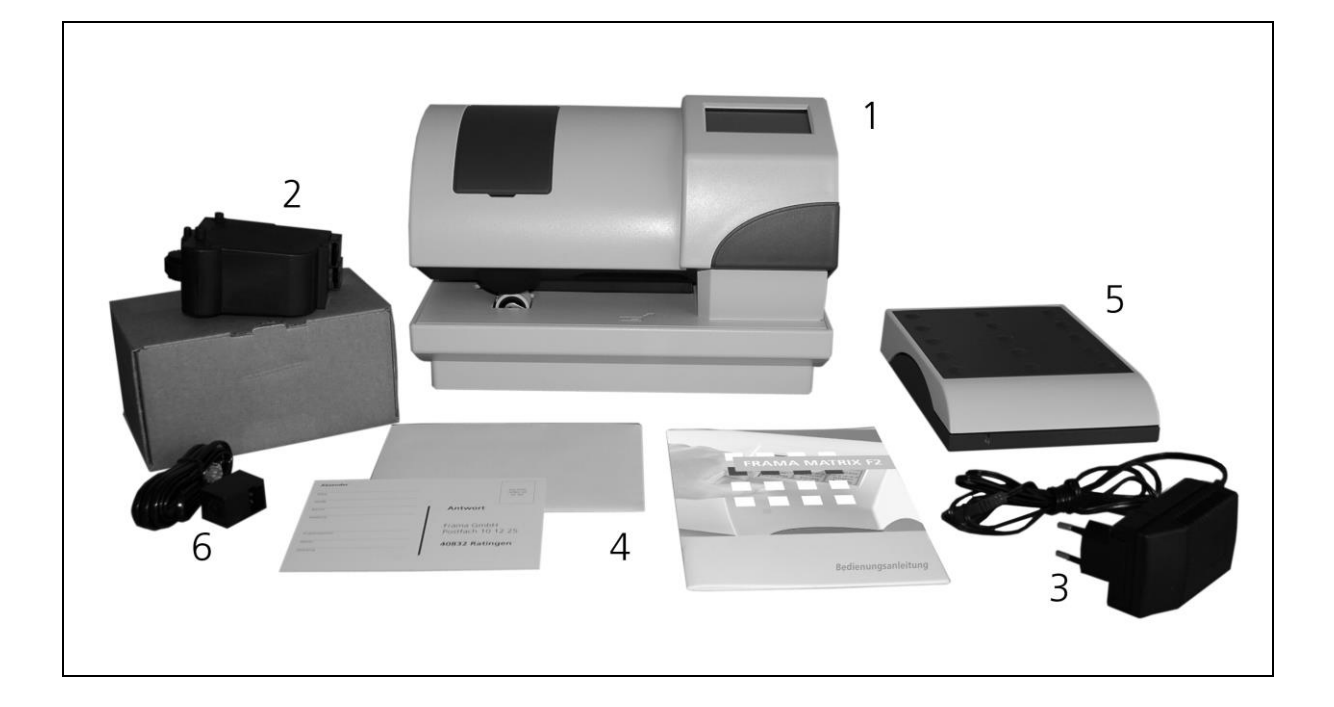

- Frama Matrix F2 (1)
- Farbkassette (2)
- Netzteil (3)
- Bedienungsanleitung (4)
- Briefwaage mit Waagenkabel (optional) (5)
- Modemkabel (6)
- Briefauffangschale (ohne Abbildung)
- Acrylständer (Option)

# <span id="page-9-0"></span>**1.2. Frama Matrix F2 aufstellen**

Wählen Sie für Ihre Frama Matrix F2 einen Platz in der Nähe einer Steckdose und einer Telefondose. Vermeiden Sie direkte Sonneneinstrahlung und starke Erschütterungen am Aufstellort. Entnehmen Sie alle Teile dem Verpackungskarton.

#### <span id="page-10-0"></span>**1.3. Anschliessen des Modemkabels**

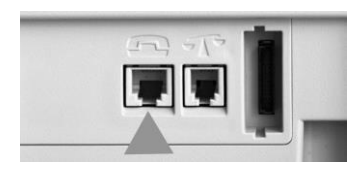

Verbinden Sie das Modemkabel (kleiner eckiger Stecker) mit der Matrix F2 an der Buchse, die mit dem Telefonsymbol beschriftet ist.

Das andere Ende des Telefonkabels verbinden Sie anschliessend mit der Telefondose.

Es wird für die erste Inbetriebnahme empfohlen, einen vorhandenen analogen Faxanschluss zu verwenden.

#### <span id="page-10-1"></span>**1.4. Anschliessen der Waage**

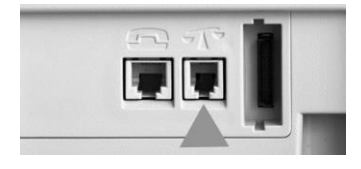

Packen Sie die Waage und ggf. den Waagenständer (Zubehör gegen Aufpreis) aus. Platzieren Sie die Waage neben Ihrer Matrix F2 oder auf dem Waagenständer.

Verbinden Sie das Waagenkabel mit dem Waagenanschluss, der sich ebenfalls an der Rückseite der Matrix F2 befindet und durch ein Waa-

gensymbol gekennzeichnet ist.

#### <span id="page-10-2"></span>**1.5. Anschluss des Netzteiles**

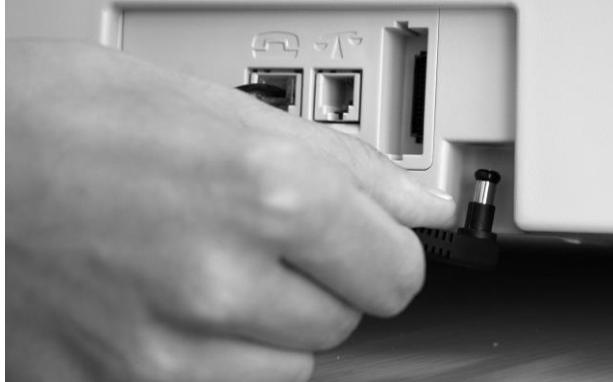

Nehmen Sie das Netzteil zur Hand. Komplettieren Sie das Netzteil mit dem mitgelieferten Adapter (Netzstecker).

**WARNUNG! Vergewissern Sie sich vor der Installation des Netzteiles, dass die Anschlussleitung und das Netzteil selbst nicht beschädigt sind. Die Verwendung beschädigter Komponenten ist lebensgefährlich!**

Verbinden Sie anschliessend das Kabel mit dem kleinen rechtwinkligen Stecker mit der Matrix F2 (siehe Abbildung).

Achten Sie darauf, dass der Stecker richtig einrastet. Das ist der Fall, wenn das Kabel bündig am Gehäuse anliegt.

Vergewissern Sie sich, dass Sie die obere Abdeckklappe an der Matrix F2 geschlossen haben. Kontrollieren Sie, ob die Waage frei steht.

Verbinden Sie das Netzteil mit der Steckdose.

**Hinweis: Der Einschaltvorgang kann bis zu 30 Sekunden dauern. Während dieser Zeit nimmt Ihre Frama Matrix F2 keine Eingaben von Ihnen entgegen.**

# <span id="page-11-0"></span>**2. Frama Matrix F2 Drucksystem und Farbkassette**

Achtung! Bitte setzen Sie zuerst die Farbkassette ein, bevor Sie im gezeigten Bildschirm auf "JA" drücken.

Die Frama Matrix F2 benutzt eine Ink-Jet Farbkassette für die Frankierung Ihrer Sendungen. Die Farbkassette enthält ebenfalls den Druckkopf. Behandeln Sie die Farbkassette deshalb sehr sorgsam und achten Sie darauf, dass keine spitzen Gegenstände wie Klammern usw. die empfindliche Oberfläche des Druckkopfes zerstören könnten.

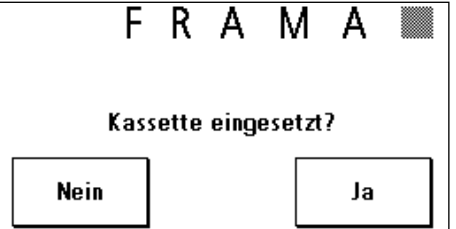

Die Haltbarkeit der Kassetten ist beschränkt. Bitte beachten Sie bei Erhalt das späteste Installationsdatum.

#### <span id="page-11-1"></span>**2.1. Farbkassette einsetzen**

Entnehmen Sie die Farbkassette der Verpackung und entfernen Sie die zwei Schutzstreifen vom Druckkopf.

**Warnung: Berühren Sie nicht die goldenen Kontaktflächen. Durch Fett und Schweiss der Haut kann sich ein Film bilden, der zu Unsauberkeiten im Druck führen könnte.**

Oben auf der Farbkassette finden Sie zwei Druckflächen. Drücken Sie diese zwischen Daumen und Zeigefinger zusammen.

Öffnen Sie die linke, obere Abdeckklappe an der Frama Matrix F2. Der Druckschlitten befindet sich bereits in Warteposition zum Einsetzen der Farbkassette.

Setzen Sie die Farbkassette von oben ein. Folgen Sie mit Ihren Bewegungen der Form der Abdeckklappe.

Schieben Sie die neue Farbkassette ganz in ihre Führung hinein.

Lassen Sie die Druckflächen los. Drücken Sie die Farbkassette mit einem Finger nach hinten, um sicherzustellen, dass die Rastnasen korrekt positioniert sind.

**Hinweis: Die Rastnasen müssen seitlich eingerastet sein**. **Kontrollieren Sie den korrekten Sitz der Farbkassette, bevor Sie die Abdeckung wieder schliessen (siehe Bild). Sie muss sich ohne Gewaltanwendung leicht schliessen lassen.** 

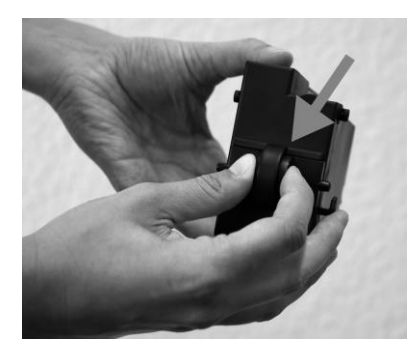

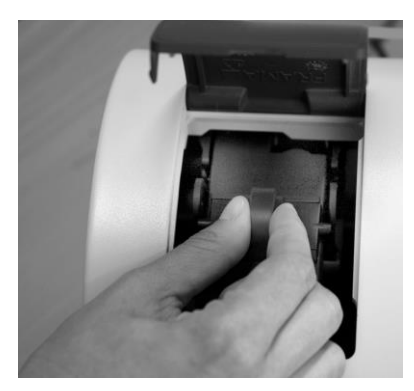

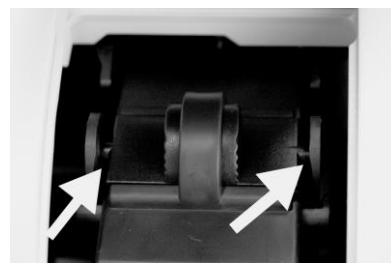

### <span id="page-12-0"></span>**2.2. Druckbild einstellen**

# Wenn Sie die neue Kassette richtig eingesetzt haben, können Sie jetzt im Bildschirm auf "JA" drücken.

Die Farbkassette wird geprüft und kalibriert. Dieser Vorgang kann einige Sekunden dauern. Während der Kalibrierung erscheint "Bitte warten, Kalibriervorgang" im Display.

Ist die eingesetzte Farbkassette bereits in Ihrer Matrix F2 installiert gewesen, so können Sie zwischen einer Neukalibrierung und der Übernahme der vorhandenen Kalibrierungsdaten wählen: "**Wirklich kalibrieren?"** Eine Neukalibrierung kann erforderlich sein, wenn die Erstkalibrierung nicht zu einem zufrieden stellenden Druckbild geführt hat (z.B. Druckkopf war zu kalt etc.).

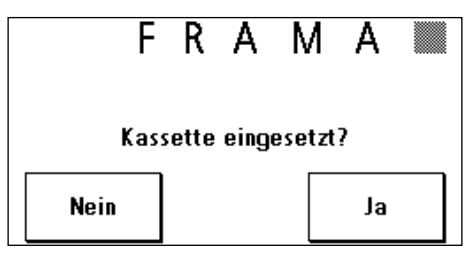

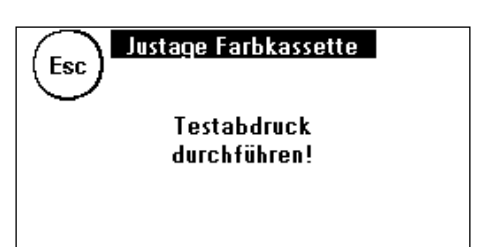

Nach der Kalibrierung fordert Sie Ihre Matrix F2 auf, einen Testabdruck durchzuführen. Nehmen Sie

dazu einen leeren Umschlag, ein gefaltetes Blatt A4-Papier oder eine Frankierstreifenkarte.

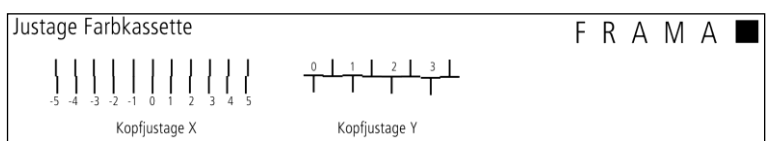

Legen Sie das Frankiergut rechtsbündig in die Matrix F2 ein.

Das Frankiergut wird mit einem Testbild bedruckt und nach links ausgeworfen.

So sieht der Testabdruck aus: Im linken Teil sehen Sie die Einstellung X und im rechten Teil die Einstellung Y. Die jeweils gültige Einstellung ist durch einen Pfeil gekennzeichnet.

Die Pfeile sollen dorthin zeigen, wo die Linien am geradesten erscheinen.

Ist das bereits jetzt der Fall, brauchen Sie die folgenden Bil ENTER-Taste zu bestätigen. Manchmal ist es jedoch erforderlich, die Einstellung für optimale Ergebnisse zu verändern.

So gehen Sie vor: Suchen Sie auf dem Testabdruck im linken Bereich X die Linie, **die am geradesten erscheint**. Merken Sie sich die Nummer, die darunter steht: z.B. "0".

Mit den + und – Tasten wählen Sie im Bildschirm die richtige Zahl aus und betätigen anschliessend die ENTER-Taste, um zur Y-Einstellung zu gelangen, die Sie analog vornehmen.

Führen Sie erneut wie gefordert einen Testabdruck durch, um Ihre Einstellungen zu kontrollieren. Die Pfeile zeigen jetzt

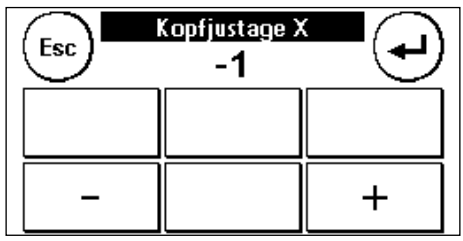

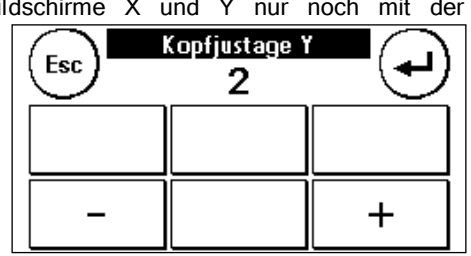

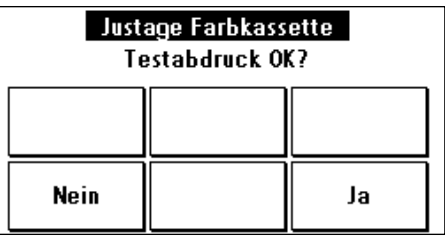

genau auf **Ihre gemachten Einstellungen**, also genau dorthin, wo die Linien am geradesten sein sollten.

Falls sie noch nicht zufrieden sind, können Sie die Einstellung wiederholen, wenn Sie die Frage mit "NEIN" beantworten.

Mit "JA" verlassen Sie das Einrichtungsmenü und befinden sich in der Kostenstellenauswahl.

# <span id="page-14-0"></span>**3. FramaOnline2**

Ihre Frama Matrix F2 wird über die Telefonleitung und ein eingebautes analoges Modem mit neuem Porto (Kredit) aufgeladen. Gleichzeitig erfolgt ein Abgleich der Tarifinformationen (optional) sowie die Übermittlung von weiteren postalischen Daten an die Post. Dieses Verfahren ist bequem und gibt Ihnen die Sicherheit, ständig Porto sowie die aktuellsten Tarife (optional) verfügbar zu haben.

Sie benötigen auf jeden Fall Ihren PIN-Code für den Admin-Modus sowie Ihren FramaOnline2 Freischaltcode, die Ihnen mit separater Post zugesandt wurden. **Ohne diese Nummern können Sie Ihr System nicht für FramaOnline2 freischalten**. Der FramaOnline2 Freischaltcode wird nur für die Freischaltung benutzt. Schützen Sie Ihre PIN-Codes gegen Missbrauch, indem Sie sie sicher aufbewahren. Sollten Sie Ihre Codes vergessen oder verlegen, so kann dieser nur in der Frama Zentralwerkstatt ausgelesen werden.

#### <span id="page-14-1"></span>**3.1. Frama Matrix F2 am FramaOnline2 System freischalten \***

Überprüfen Sie, ob Ihre Frama Matrix F2 korrekt mit der Telefondose verbunden ist. Sehen Sie ggf. im Kapitel "Anschluss und Inbetriebnahme" noch einmal nach. Das Frankiersystem braucht nur für die Dauer der Freischaltung mit der Telefondose verbunden zu werden.

Portoabrufe und die Kommunikation mit FramaOnline2 sind nur im Admin-Modus möglich. Achtung! Der Admin-Modus ist Passwort (PIN) – geschützt. Benutzen Sie den mit separater Post erhaltenen PIN-Code.

Wir haben Ihre Frama Matrix F2 auf die gängigsten Telefonsysteme vorkonfiguriert. Oftmals wird es dennoch erforderlich sein, kleine Änderungen vorzunehmen. Die häufigste Einstellung wird die der Vorwahlnummer (Amtsholung) sein, um ein Freizeichen zu erhalten. Sehen Sie dazu unter Kapitel 3.4.4. nach. Im Auslieferungszustand ist KEINE Vorwahlnummer (Amtsholung) konfiguriert.

Die folgenden Schritte gehen davon aus, dass Sie die Vorwahl korrekt eingegeben haben.

- 1. Drücken Sie in der Kostenstellenauswahl die Taste "Admin".
- 2. Geben Sie Ihren PIN-Code ein. Drücken Sie anschliessend die ENTER-Taste, um in den Admin-Modus zu gelangen.

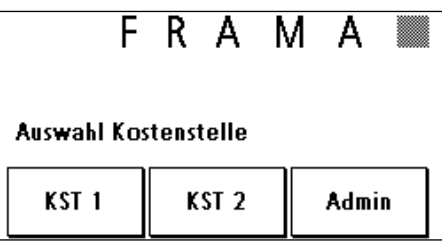

3. Drücken Sie die Taste "i".

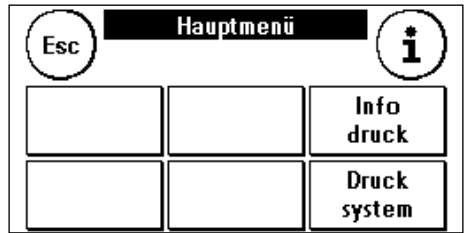

4. Drücken Sie auf den "Werkzeugschlüssel".

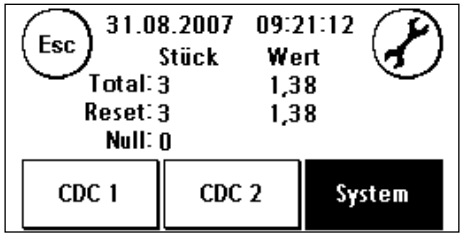

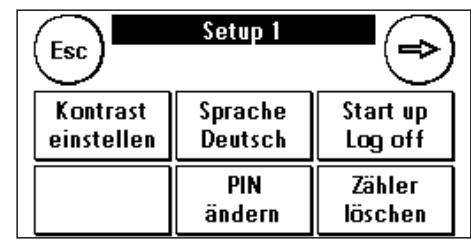

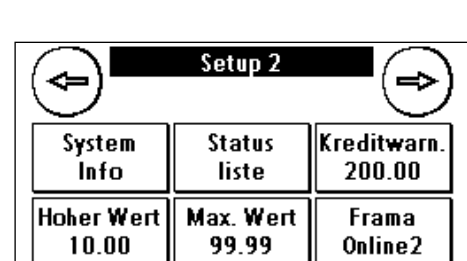

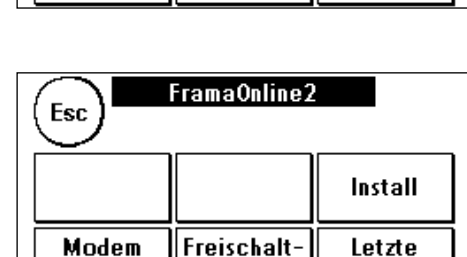

code

Meldung

5. Drücken Sie auf das "Weiter" (Pfeil) Symbol.

6. Wählen Sie "FramaOnline2".

- 7. **Drücken Sie die Taste "Freischalt-Code".** Geben Sie den 5-stelligen FramaOnline2 Freischaltcode über die eingeblendete Zahlentastatur ein und bestätigen Sie Ihre Eingabe mit der ENTER-Taste. Der FramaOnline2 Frei-Modem schaltcode braucht später nicht mehr eingegeben zu Setup werden. Achten Sie darauf, dass Sie den Code fehlerfrei eingeben, sonst wird dieser von der Matrix F2 oder dem FramaOnline2 Datenzentrum zurückgewiesen.
- 

8. Wählen Sie "Install". Bestätigen Sie den Vorgang mit der ENTER-Taste.

- 9. Ihre Frama Matrix F2 baut eine Verbindung mit dem FramaOnline2 Datenzentrum auf. Dieser Vorgang kann bis zu 2 Minuten dauern. Sollte der Verbindungsaufbau nicht klappen, überprüfen Sie bitte die Modemeinstellungen. Sehen Sie dazu unter Kapitel 3.4. nach.
- 10. Die Anmeldung im FramaOnline2 Datenzentrum ist jetzt erfolgt.
- 11. Die Anzeige wird für 8 Sekunden angezeigt. Danach befinden Sie sich wieder im FramaOnline2 Menü.
- 12. Drücken Sie die Taste ESC. Drücken Sie den Zurück-Pfeil, um in das Setup Menü 1 zugelangen. Drücken Sie auf Start up-Log off, um zur Kostenstellenauswahl zu gelangen.

# <span id="page-16-0"></span>**3.2. Portovorrat (Kredit) aufladen**

Überprüfen Sie, ob Ihre Frama Matrix F2 korrekt mit der Telefondose verbunden ist. Sehen Sie ggf. im Kapitel "Anschluss und Inbetriebnahme" noch einmal nach. Das Frankiersystem braucht nur für die Dauer eines Portoabrufes (Kreditladung) oder der Inspektionsladung mit der Telefondose verbunden zu werden.

Portoabrufe und die Kommunikation mit FramaOnline2 sind nur im Admin-Modus möglich. Achtung! Der Admin-Modus ist Passwort (PIN) – geschützt. Benutzen Sie den mit separater Post erhaltenen PIN-Code.

Die folgenden Schritte gehen davon aus, dass Sie Ihre Frama Matrix F2 per FramaOnline2 Freischaltcode und nachfolgender Installation freigeschaltet haben.

- 1. Drücken Sie in der Kostenstellenauswahl die Taste "Admin".
- 2. Geben Sie Ihren PIN-Code ein. Drücken Sie anschliessend die ENTER-Taste, um in den Admin-Modus zu gelangen.
- 3. Drücken Sie die Taste "i".

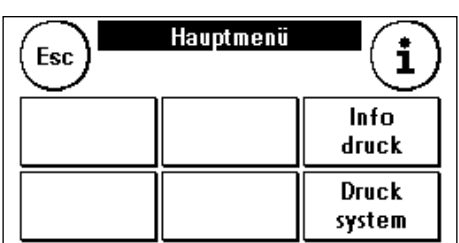

4. Drücken Sie auf den "Werkzeugschlüssel".

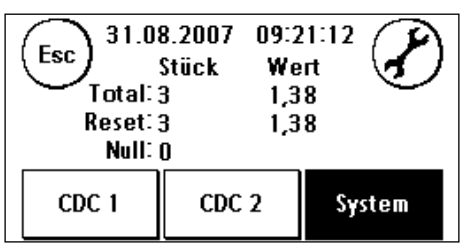

Setup 1

Sprache

Deutsch

PIN

ändern

Esc

Kontrast

einstellen

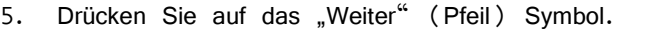

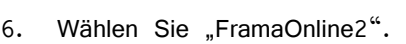

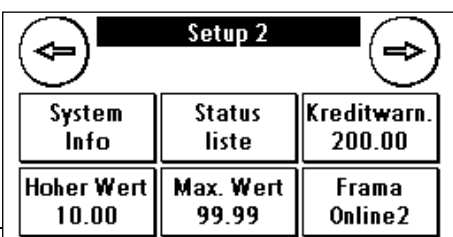

-5

Start up

Log off

Zähler

löschen

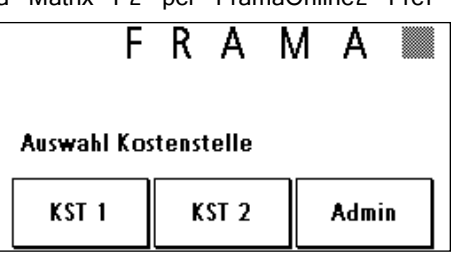

7. Wählen Sie "Kredit laden".

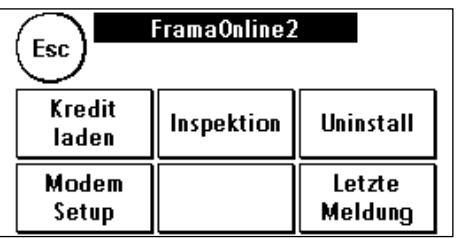

- 8. Geben Sie den gewünschten Ladewert in Franken ohne Kommastelle ein. Bitte beachten Sie dazu die Bestimmungen Ihres Vertrages mit der Post.
- 9. Bestätigen Sie den Betrag mit der ENTER-Taste.
- 10. Ihre Frama Matrix F2 baut eine Verbindung mit dem FramaOnline2 Datenzentrum auf. Sollte der Verbindungsaufbau nicht klappen, überprüfen Sie bitte die Modemeinstellungen. **Die Verbindung kann je nach der Menge der zu übertragenden Daten (Tarifupdate etc.) mehrere Minuten andauern.**
- 11. Die Daten der Transaktion werden angezeigt. Der Ladevorgang ist erfolgreich abgeschlossen. Warten Sie, bis der Bildschirm sich von selbst beendet und drücken Sie die Taste ESC. Drücken Sie den Zurück-Pfeil, um in das Setup Menü 1 zugelangen. Drücken Sie auf Startup / Log off, um zur Kostenstellenauswahl zu gelangen.
- 12. Ihre Matrix F2 ist nun einsatzbereit.

# <span id="page-18-0"></span>**3.3. Inspektionsladungen**

Mit Ihrer Frama Matrix F2 können Sie so genannte Inspektionsladungen ausführen. Diese dienen der Inspektion der Zählerstände, der Überprüfung der Tariftabellen sowie dem Datenabgleich mit der Post.

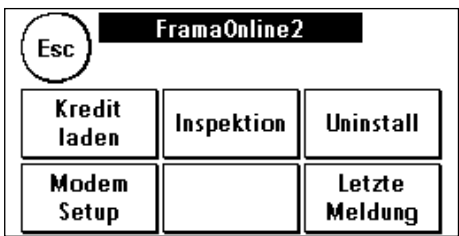

Die Inspektionsladung muss immer dann ausgeführt werden, wenn das Frankiersystem nach einer Verbindung mit dem

FramaOnline2 Datenzentrum verlangt, Sie aber keinen neuen Portovorrat benötigen.

Um eine Inspektionsladung auszuführen, drücken Sie die Taste "Inspektion" und folgen den Anweisungen auf dem Bildschirm.

### <span id="page-18-1"></span>**3.4. FramaOnline2 Hinweise bei Verbindungsproblemen**

#### **3.4.1. Freischaltcode falsch \***

Ihre Frama Matrix F2 benötigt für die Aktivierung Ihres Portokontos den fünfstelligen FramaOnline2 Freischaltcode. Bitte beachten Sie, dass Sie diesen nicht mit dem PIN-Code für den Admin-Modus (vierstellig) verwechseln. Der FramaOnline2 Freischaltcode wird nur einmal benötigt.

#### **3.4.2. Verbindungsabbruch**

Diese Meldung erscheint bei einem unerwarteten Abbruch der Verbindung zwischen dem FramaOnline2 Datenzentrum und Ihrer Matrix F2. Versuchen Sie es erneut bzw. wiederholen Sie den Vorgang.

#### **3.4.3. Keine Antwort**

Das FramaOnline2 Datenzentrum antwortet nicht. Mögliche Ursachen sind ein nicht angeschlossenes Telefonkabel oder eine unvollständige Rufnummer für das Datenzentrum. Viele Telefonanlagen interpretieren eine unvollständige Rufnummer mit einem Besetztzeichen. Dieses wird von Ihrer Frama Matrix F2 erkannt und demzufolge angezeigt. Die Rufnummer setzt sich aus der Amtskennziffer zum Holen einer freien Leitung (bei Telefonanlagen) und der Telefonnummer für das Datenzentrum zusammen.

#### **3.4.4. Einstellen der Amtskennziffer zur Amtsholung**

Oftmals muss beim Einsatz der Frama Matrix F2 an einer Telefonanlage eine Amtskennziffer, zum Beispiel eine "0" oder eine "9" vorgewählt werden, um eine freie Telefonleitung zu bekommen. Führen Sie die beschriebenen Schritte bis zum Punkt 6 der Anleitung "FramaOnline2" (Kapitel 3.1.) aus.

1. Wählen Sie "Modem Setup" und drücken Sie den Weiterpfeil, um die zweite Seite der Modemeinstellungen anzeigen zu lassen.

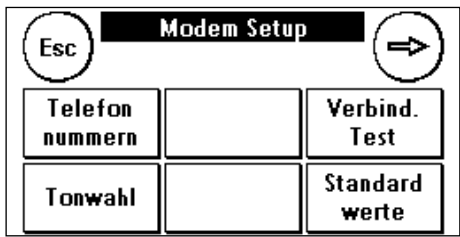

2. Um die benötigte Amtskennziffer eingeben zu können, drücken Sie die Taste "Amt", die gleichzeitig Ihre aktuelle Einstellung anzeigt. Geben Sie die benötigte Amtkennziffer ein (z.B. 0) und bestätigen Sie Ihre Eingabe mit der ENTER-Taste.

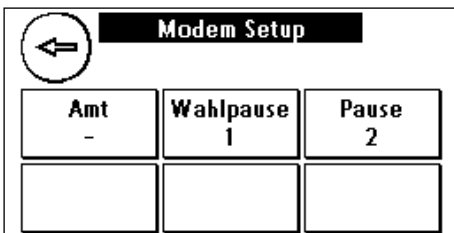

- 2.1. Um eine eventuell falsch eingegebene oder überflüssige Amtskennziffer zu löschen, drücken Sie die "CE" Taste und verlassen den Bildschirm mit der ENTER-Taste.
- 3. Drücken Sie die Taste ESC so oft, bis Sie sich erneut im FramaOnline2 Menü befinden. Fahren Sie fort wie unter "FramaOnline2" (Kapitel 3.1.) ab Punkt 9 beschrieben.

#### **3.4.5. Überprüfen der FramaOnline2 - Telefonnummer in den Modem-Einstellungen**

- 1. Drücken Sie im FramaOnline2 Menü die Taste "Modem Einstellungen"
- 2. Drücken Sie in den Modem-Einstellungen die Taste "Telefonnummern".
- 3. Drücken Sie auf "FramaOnline2". Die Telefonnummer wird angezeigt. Die korrekte Nummer lautet: **0848003438**.
- 4. Um die Rufnummer neu einzugeben, verfahren Sie wie folgt:
	- a. Geben Sie über die Zehnertastatur die Rufnummer **0848003438** ein.
	- b. Drücken Sie die ENTER-Taste.
	- c. Drücken Sie die ESC-Taste 2x.

# <span id="page-20-0"></span>**4. Mit Frama Matrix F2 und Waage (Option) arbeiten**

### <span id="page-20-1"></span>**4.1. Frama Matrix F2 Bildschirmaufbau**

Der Bildschirm der Matrix F2 ist gleichzeitig die Tastatur. Die Vorteile der Lösung liegen auf der Hand: Sie sehen nur die Bedienelemente, die Sie gerade benötigen. Wir nennen das ComTouch™.

Elemente des ComTouch™:

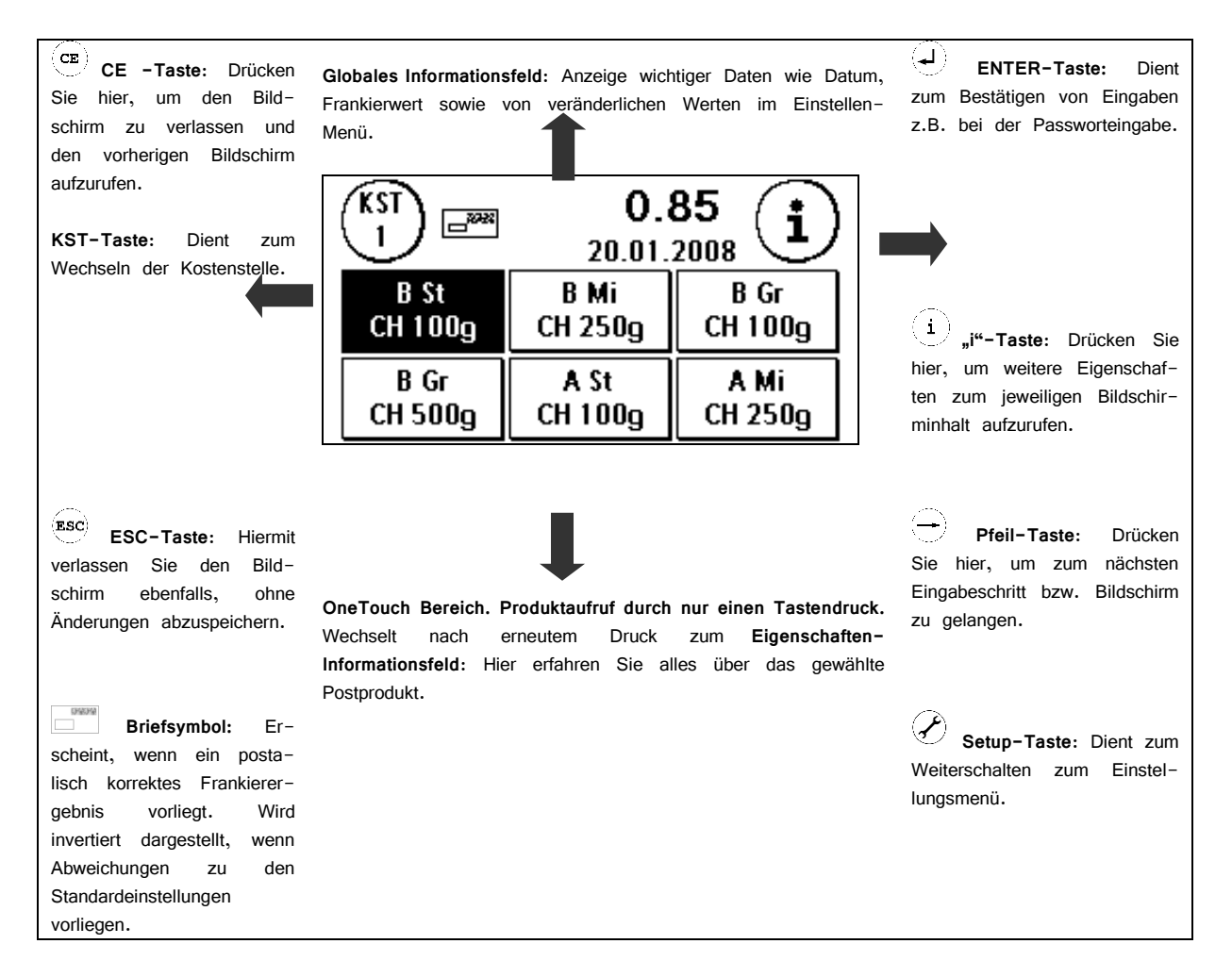

# <span id="page-20-2"></span>**4.2. OneTouch**

Der Druck auf eine Produkttaste (OneTouch-Taste) wählt das Produkt aus und errechnet das Porto. Gleichzeitig erscheint das Briefsymbol und signalisiert, dass Sie Ihre Sendung frankieren können.

Möchten Sie ein anderes Produkt frankieren, so wählen Sie es durch einen Tastendruck auf die entsprechende One-Touch-Taste einfach aus.

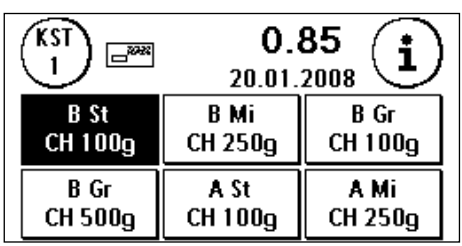

Ein weiterer Druck auf eine bereits ausgewählte OneTouch-Taste führt in die Detailansicht des entsprechenden Produktes. Hier können Sie durch gezielte Selektion einzelne Bereiche des gewählten Produktes verändern.

Auf den folgenden Seiten wird beschrieben, wie Sie die vorgegebene Zusammenstellung der One-Touch-Tasten und damit der Produkte nach Ihren Wünschen anpassen können.

#### **Allgemeine Hinweise**

Die folgenden Hinweise sollen Ihnen helfen, mit Ihrer Frama Matrix F2 einen professionellen und sauberen Abdruck zu erzielen:

- Frankieren Sie keine Post, die dicker als 10 mm ist. Sie riskieren, dass der Druckkopf die Oberfläche des Briefes berührt und damit das Druckbild verwischt. Verwenden Sie daher für dicke Briefe und Päckchen nur Original Frama Matrix F2 Frankieretiketten.
- Achten Sie bitte darauf, dass sich im Bereich der Frankierung keine spitzen Gegenstände, wie z.B. Klammern befinden.
- Sollten Sie den Eindruck haben, dass im Druckbild Linien fehlen, führen Sie bitte einen Druckkopftest durch.
- Verwenden Sie keine stark saugenden oder faserigen Umschläge, die einen sauberen Abdruck verhindern könnten. Ihre Frankatur könnte dadurch ungültig werden.
- Der Druckkopf wird nach einer gewissen Zeit abgedichtet, um zu verhindern, dass einzelne Düsen eintrocknen. Auf dem ComTouch™ erscheint in dieser Zeit "Touch and Go!". Berühren Sie den ComTouch™, um fortzufahren.

### <span id="page-21-0"></span>**4.3. Frankieren**

Verbinden Sie das Netzteil immer zuerst mit Ihrer Frama Matrix F2 und erst danach mit dem Stromnetz. Normalerweise sollten Sie das System immer eingeschaltet lassen.

#### **4.3.1. Code eingeben (Log in)**

Um mit Ihrer Frama Matrix F2 arbeiten zu können, müssen Sie für jede Kostenstelle einen PIN-Code eingeben. Sofern Sie keine neuen PIN-Codes definiert haben lautet der PIN-Code "1" für die Kostenstelle 1 sowie "2" für die Kostenstelle 2.

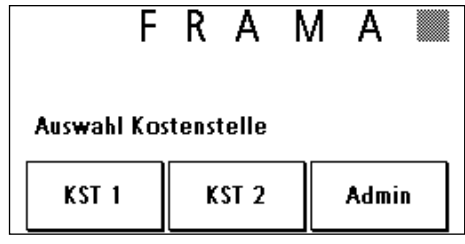

Geben Sie jetzt den PIN-Code ein. Bestätigen Sie die Ein-

gabe mit der ENTER-Taste. Ein falscher PIN-Code wird zurückgewiesen und Sie können es erneut versuchen.

# **4.3.2. Postprodukt über die OneTouch Funktion wählen**

Ihre Matrix F2 verfügt über ein ausgeklügeltes Bediensystem, die OneTouch-Tasten. Das heisst, dass die Eingabe von Portowerten entfällt und stattdessen das Postprodukt (z.B. B-Brief / Inland / bis 100g) ausgewählt wird.

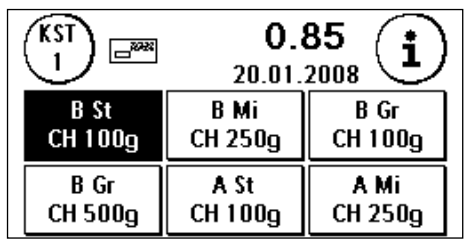

Ihre Frama Matrix F2 ist bereits mit den 18 wichtigsten Postprodukten vorprogrammiert, die sich mit den OneTouch-Tasten durch eine Berührung aufrufen lassen.

Die OneTouch-Tasten sind mit den jeweiligen Postprodukten beschriftet. In der ersten Zeile sind die Versandart (z.B. B-Brief) und das Format (z.B. Standard) beschrieben. In der zweiten Zeile wird die Destination (z.B. Inland = CH) und das Gewicht (z.B. 100g) angegeben. Durch einen Druck auf das angezeigte Entgelt (hier: 0,85) können Sie weitere Masken mit vordefinierten Produkten aufrufen.

Jede dieser sogenannten OneTouch-Tasten kann Ihren Bedürfnissen entsprechend neu belegt werden (siehe Kapitel 4.5.1.). Das Aufrufen weiterer Produktmasken mit OneTouch Funktionalität erfolgt über das Antippen des Portowertes:

 $P$ rodukte 1 -  $\frac{0.05}{100}$  6 Produkte 7 – 12  $\frac{0.05}{100}$  Produkte 13 – 18 Tarifführung und Zehnertastatur

Aufgrund der Tastengrösse werden Abkürzungen der Postprodukte verwendet, die Sie auf der folgenden Seite finden.

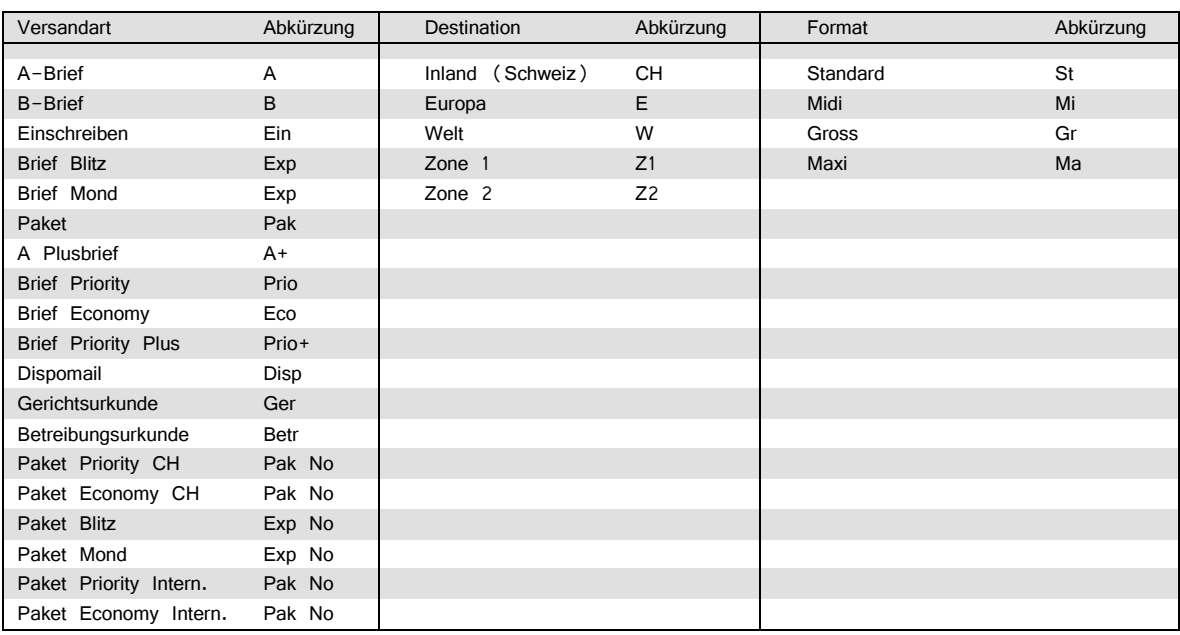

#### Die verwendeten Abkürzungen im Einzelnen

Damit haben Sie alle Informationen übersichtlich auf einer Taste zusammengefasst.

#### Beispiele:

Sie möchten einen B-Brief Midi Inland bis 250g ohne Zuschläge frankieren. Drücken Sie die die folgende OneTouch-Taste:

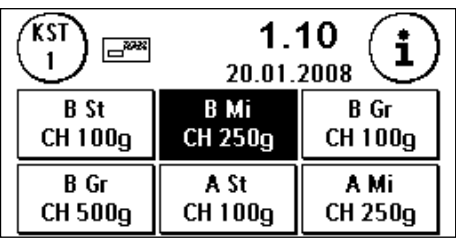

Sie möchten einen A-Brief Standard Inland bis 100g versenden. Drücken Sie die folgende OneTouch-Taste:

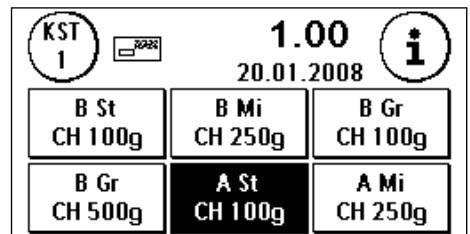

#### **HINWEIS!**

Ihre Frama Matrix F2 schützt Sie vor dem versehentlichen Frankieren hoher Portowerte. Standardmässig müssen alle Frankierungen über CHF 10.00 durch Berühren des angezeigten Portowertes (er wird zunächst invertiert dargestellt) freigegeben werden.

### <span id="page-24-0"></span>**4.4. Brief anlegen und frankieren**

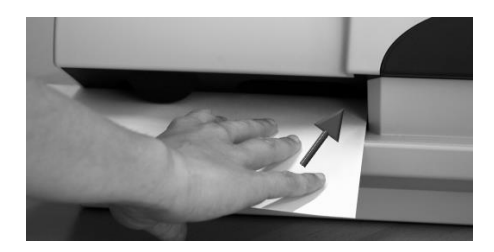

Sie können jetzt Ihre Post mit dem gewählten Portowert frankieren. Dazu legen Sie den Brief so in Ihre Frama Matrix F2 ein, dass die rechte Kante bündig am Gehäuse anliegt und schieben den Brief bis zum Anschlag nach hinten.

Der Brief wird frankiert und nach links ausgeworfen.

#### **4.4.1. Frankieretiketten**

Verwenden Sie nur Original Frama Matrix F2 Frankieretiketten. Frankieren Sie die Etiketten ganz normal wie einen Brief. Frama Matrix F2 Frankieretiketten können zweifach verwendet werden. Drehen Sie das Etikett um 180 Grad und frankieren Sie es erneut.

Zum Entfernen des Aufklebers knicken Sie das Etikett an der Perforation und ziehen das Trägerpapier ab.

#### <span id="page-24-1"></span>**4.5. Tarife und Portoermittlung (Postprodukte frankieren)**

Die Tariftabellen von Die Post sind in Ihrer Frama Matrix F2 gespeichert und werden über Frama-Online2 jederzeit auf dem aktuellsten Stand gehalten. Bei jeder Verbindung, die Sie zum FramaOnline2 Datenzentrum herstellen, werden die Tarife kontrolliert und ggf. abgeglichen.

Ihre Frama Matrix F2 wird mit den 18 am häufigsten verwendeten Postprodukten ausgeliefert

#### **4.5.1. Mit den Postprodukten arbeiten**

Im Folgenden wird beschrieben, wie Sie die Belegung der OneTouch-Funktionen Ihren Bedürfnissen anpassen und sogar abspeichern können. Als Beispiel wird das Produkt B-Brief Standard Inland 100g in A-Brief Gross Inland 500g verändert und anschliessend abgespeichert.

1. Drücken Sie zweimal auf die OneTouch-Taste, die Sie bearbeiten wollen.

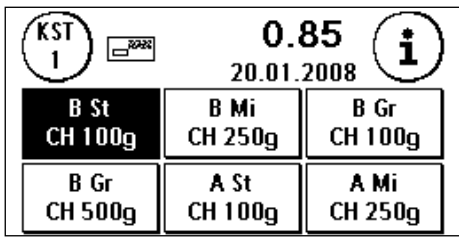

2. Verändern Sie die Einstellung des Produktes. Drücken Sie auf die Taste B-Brief.

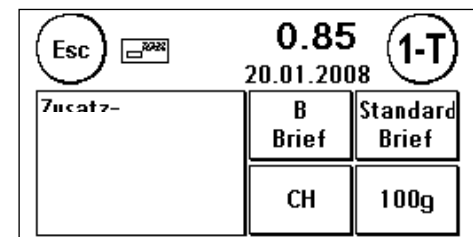

3. Wählen Sie die neue Versandart aus (hier: A-Brief). Verfahren Sie genauso mit dem Format (Druck auf Standard) und dem Gewicht (Druck auf 100g).

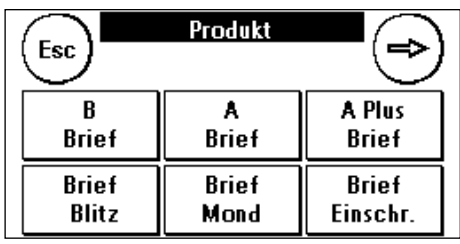

4. Fertig! Auch in diesem Menü können Sie frankieren. Sie erkennen das am Briefsymbol. Mit ESC verlassen Sie die Detaildarstellung der Taste.

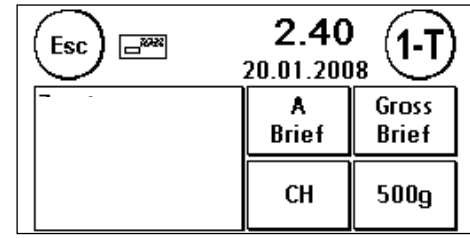

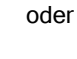

5. Drücken Sie die Taste "1-T", um Ihre Änderung auf die vorher gewählte OneTouch-Taste zu speichern. Fertig! Sie haben jetzt einer OneTouch-Taste ein Produkt zugewiesen und können mit nur einem Tastendruck das Produkt jederzeit erneut aufrufen.

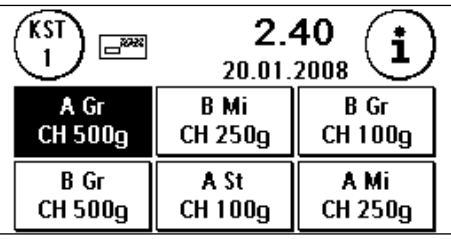

Einmal definierte Postprodukte werden durch die integrierte OneTouch-Technologie automatisch im Porto korrigiert, falls sich Tarifänderungen ergeben.

#### **4.5.2. Zehnertastatur**

Mit Hilfe der integrierten Zehnertastatur lassen sich unabhängig von den Postprodukten Portowerte eingeben.

1. Rufen Sie die Tarifführung durch wiederholtes Drücken auf den Portowert auf. Drücken Sie den Weiterpfeil so oft, bis die Zehnertastatur als Auswahl erscheint.

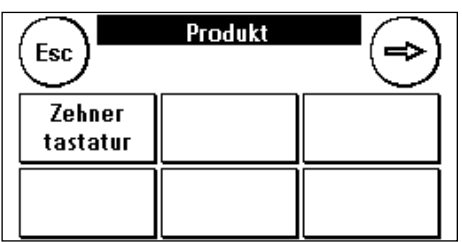

2. Geben Sie den benötigten Portowert ein. Bestätigen Sie den invertiert dargestellten Wert durch einen Druck auf den Portowert.

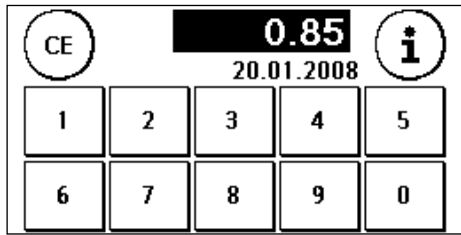

3. Wählen Sie in der Auswahltaste die richtige Produktkategorie aus.

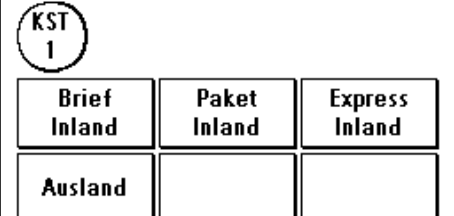

4. Sie können frankieren.

#### **4.5.3. Tarifführung**

Ihre Frama Matrix F2 verfügt über eine integrierte Tarifführung zur Portoermittlung aller verfügbaren Postprodukte. Somit haben Sie auch für wenig benutze Sendungen eine clevere Zugriffsmöglichkeit.

#### **Hinweis! Achten Sie darauf, dass sich kein Postgut oder ähnliches auf der Waage befindet (Nullstellung der Waage).**

- 1. Wählen Sie die Tarifführung durch wiederholtes Drücken auf den Portowert aus.
- 2. Wählen Sie die Versandart (z.B. Brief Einschreiben) aus. Mit dem Pfeil können Sie weitere Versandarten anzeigen.

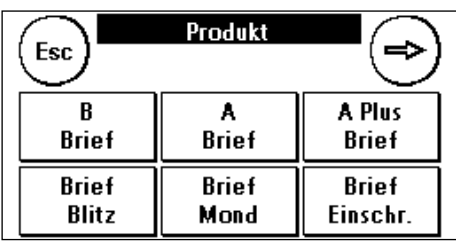

3. Wählen Sie das Format aus (z.B. bis B4).

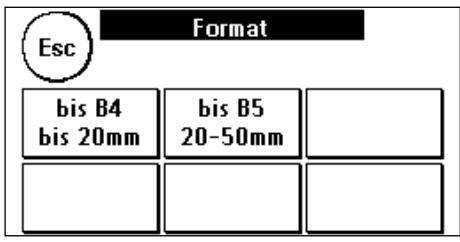

4. Wählen Sie die Zusatzleistungen aus (z.B. Rückschein) und bestätigen Sie die Auswahl mit der OK-Taste.

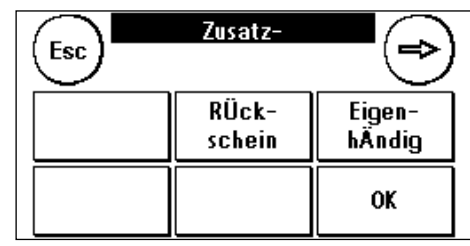

- 5. Ermitteln Sie das Gewicht mit Hilfe von einer der zwei folgenden Möglichkeiten:
	- a) Drücken Sie auf die entsprechende Gewichtstaste (Gewichtsgrenze, z.B. 50g).
	- b) Bei angeschlossener Waage: Legen Sie das Postgut auf die Waage (das Gewicht erscheint neben dem Waagensymbol) und drücken Sie auf das Waagensymbol.

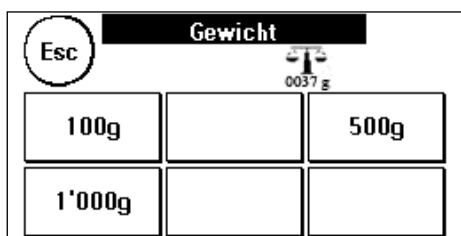

6. Fertig! Der Frankierwert wird angezeigt – Sie können jetzt frankieren.

#### <span id="page-27-0"></span>**4.6. Mit der Waage die Post vorsortieren**

Der Anschluss der Waage S2 oder S5 erweitert den Funktionsumfang der Matrix F2 automatisch, d.h. Sie können die Waagenfunktionen sofort nutzen. Durch den Einsatz der Elektronikwaage können Sie Tarife berechnen, Ihre Briefe, Päckchen und sonstige Sendungen genau abwiegen und vermeiden so automatisch unkorrekte Frankierungen.

Ergänzend zu den bereits erläuterten Funktionen zur Gewichtsermittlung in der Tarifführung verfügt Ihre Matrix F2 über einen speziellen Wiegemodus zur schnellen Vorsortierung Ihrer Post. Damit können Sie im Vorfeld die Sendungen nach Postprodukten vorsortieren und dann zügig über die One-Touch-Funktionen abarbeiten.

- 1. Wählen Sie in der Produktauswahlmaske die "i" Taste, um in den nächsten Bildschirm zu gelangen.
- 2. Wählen Sie "Waage". Sie befinden sich im Waagenmenü.
- 3. Platzieren Sie Ihre Sendungen auf der Waage. Das Gewicht wird angezeigt.

#### <span id="page-27-1"></span>**4.7. Waage Tarieren**

Es kann vorkommen, (z.B. wenn Sie während des Einschaltens des Systems noch etwas auf der Waage platziert hatten), dass der Nullpunkt der Waage nicht korrekt justiert ist. Um die Waage zu tarieren, wählen Sie die Funktion "Tarieren" im Waagenmenü. Vergewissern Sie sich vor dem Drücken der Tarieren-Taste, dass die Plattform der Waage leer ist.

### <span id="page-28-0"></span>**4.8. Frama Matrix F2 ausschalten**

Drücken Sie die CE-Taste so oft, bis der Eingabebildschirm für die Kostenstellen erscheint. Ein unbefugter Zugriff auf Ihr Porto ist jetzt nicht mehr möglich.

**Hinweis! Bevor Sie Ihre Frama Matrix F2 vom Netz trennen, warten Sie bitte ca. 30 Sekunden, damit sich der Druckkopf komplett abdichten kann.** 

# <span id="page-29-0"></span>**5. Zusatzfunktionen nutzen**

#### <span id="page-29-1"></span>**5.1. Zwischen den Werbebotschaften wählen**

#### **5.1.1. Botschaften**

Ihre Frama Matrix F2 besitzt bereits 2 vordefinierte Werbebotschaften.

Diese Botschaften sind bereits eingebaut:

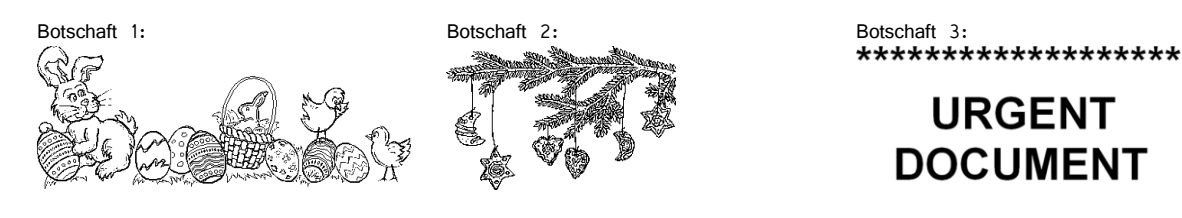

**URGENT DOCUMENT** 

\*\*\*\*\*\*\*\*\*\*\*\*\*\*\*\*\*\*\*

Um zwischen den Botschaften zu wählen, drücken Sie die Taste "i" in der Frankiermaske.

Drücken Sie die Taste "Werbung".

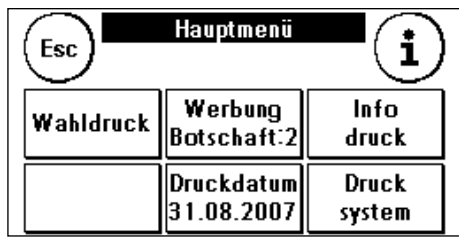

Drücken Sie die Taste "Botschaft", um zwischen den eingebauten Botschaften zu wählen. Drücken Sie die Pfeiltaste, um die nächste Botschaft aufzurufen.

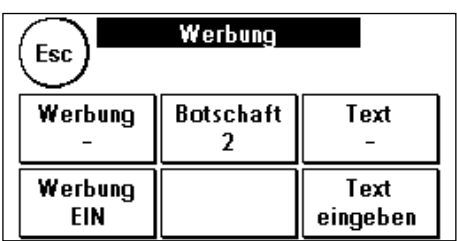

Drücken Sie zwei Mal kurz hintereinander auf die gewünschte Botschaft, um diese auszuwählen.

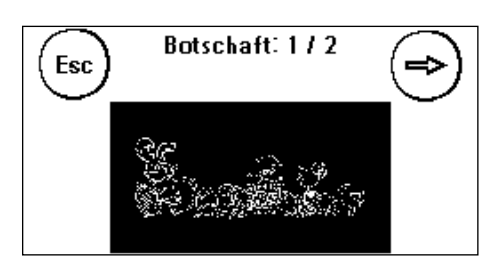

#### **5.1.2. Werbeklischees**

Analog zu der Möglichkeit Botschaften auszuwählen und zu drucken, können Sie bis zu 3 eigene Werbeaufdrucke, so genannte Werbeklischees, speichern und drucken.

Drücken Sie die Taste "Werbung", um zwischen Ihren eigenen Werbeklischees zu wählen. Drücken Sie die Pfeiltaste, um das nächste Werbeklischee aufzurufen.

Verfahren Sie analog zur Auswahl einer Botschaft.

#### **5.1.3. Textklischees**

Mit Ihrer Matrix F2 haben Sie die Möglichkeit, eigene Textklischees zu erstellen und so mit Ihrer Post auf Urlaub, Sonderaktionen und Events hinweisen. Ein Textklischee wird an Stelle einer Botschaft oder eines Werbeklischees gedruckt.

#### **5.1.4. Text eingeben**

Drücken Sie die Taste "Text eingeben"

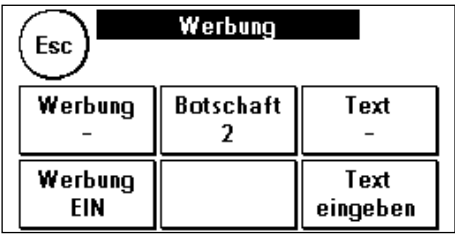

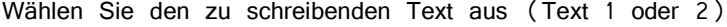

In der Texteingabemaske können Sie zwischen den Grossbuchstaben; Kleinbuchstaben, Ziffern, Sonderzeichen, Satzzei-

Mit der ENTER-Taste schalten Sie auf die nächste Zeile um, während Sie mit der ENTER-Taste (Symbol!) die Texteingabe abschliessen. Mit der CE-Taste können Sie eine

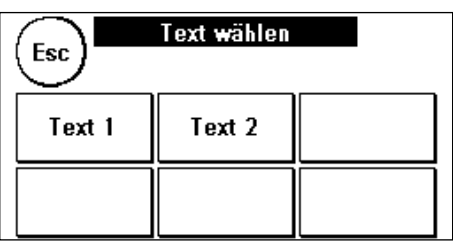

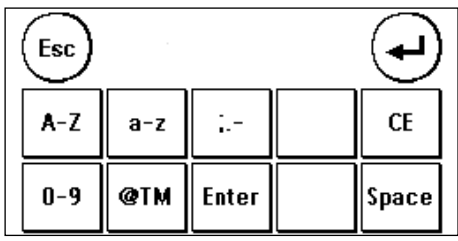

#### **So wird es gemacht**

Falscheingabe löschen.

(Beispieltexteingabe: "Werksferien im Juli"):

chen und der Leertaste (Space) wählen.

1. Drücken Sie die Taste "A-Z" für die Eingabe eines Grossbuchstabens. Mit der "Pfeil runter" Taste erreichen Sie die weiteren Buchstaben. Drücken Sie den Buchstaben "W". Drücken Sie die "Pfeil nach links" Taste, um auf die Kleinbuchstaben umzuschalten.

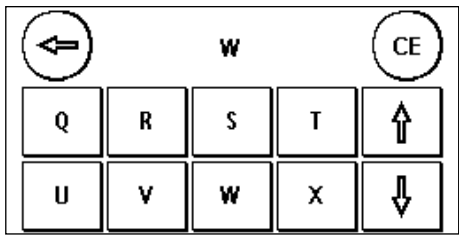

- 2. Verfahren Sie mit den Kleinbuchstaben genauso, wie unter Punkt 1. beschrieben.
- 3. Drücken Sie jetzt die Enter-Taste, um die nächste Zeile zu beschreiben. Ihr Bildschirm sollte nach der Eingabe des Wortes "Werksferien" und Enter so aussehen:
- 4. Zum Abschluss der Texteingabe drücken Sie die EN-TER-Taste, um den Text auf die gewählte Taste abzuspeichern.
- 5. Fertig! Sie können jetzt zwischen Ihren Texten analog der Auswahl von Botschaften wählen.

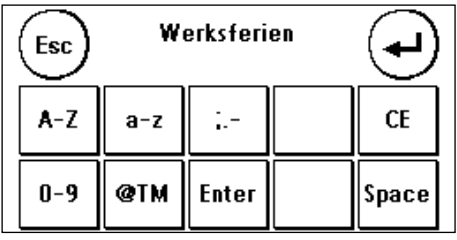

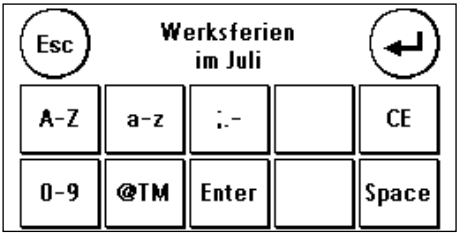

# <span id="page-32-0"></span>**5.2. Frama Matrix F2 Speicherboxen**

Speicherboxen werden verwendet, um die abdruckrelevanten Daten wie Werbebotschaften auszutauschen bzw. zu erneuern. Normalerweise sind in Ihrem System alle notwendigen Grafiken und Daten bereits gespeichert. In Ausnahmefällen kann es jedoch erforderlich werden, diese Daten (Umzug, neue Telefonnummer usw.) zu erneuern.

Trennen Sie Ihre Frama Matrix F2 vom Netz. Stecken Sie die Speicherbox in den dafür vorgesehenen Schacht auf der Rückseite des Gerätes. Verbinden Sie die Matrix F2 wieder mit dem Stromnetz. Die Aktualisierung Ihrer Daten startet automatisch.

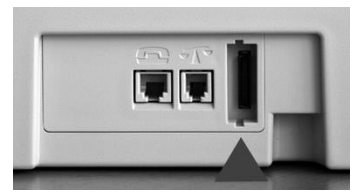

Nach Beendigung des Aktualisierungsvorganges trennen Sie die Matrix F2 wieder vom Netz und entfernen die Speicherkarte.

Bitte behandeln Sie Ihre Speicherbox sorgsam. Vermeiden Sie extreme Hitze und berühren Sie die Kontakte nicht.

#### <span id="page-32-1"></span>**5.3. Ihre Post vordatieren**

Manchmal kann es notwendig werden (zum Beispiel bei einer kleinen Mailingaktion), schon Tage vorher die Post für den Einlieferungstag zu frankieren.

Sie können dazu das gedruckte Datum im Poststempel der Frama Matrix F2 bis zu 30 Tage vorstellen. **Bitte denken Sie daran: Nach Beendigung des Frankierens mit vorgestelltem Datum wieder das aktuelle Tagesdatum einstellen!**

- 1. Drücken Sie die Taste "i" in der Frankiermaske.
- 2. Drücken Sie die Taste "Druckdatum".
- 3. Mit der Taste "+" können Sie das Datum vorstellen.
- 4. Bestätigen Sie Ihre Wahl mit der ENTER-Taste. Ein Druck auf CE bringt Sie zur Frankiermaske zurück.

Das Datum wird invertiert dargestellt, um auf das abweichende Datum aufmerksam zu machen.

Ein erneuter Aufruf der Funktion "Datum vorstellen" setzt das Datum auf das aktuelle Tagesdatum zurück.

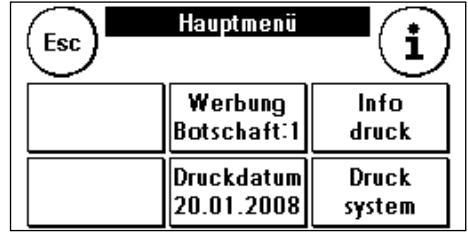

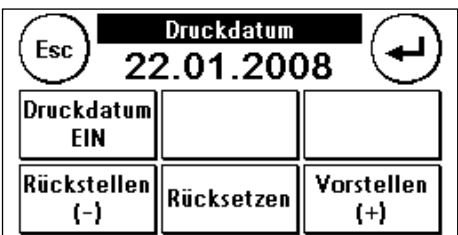

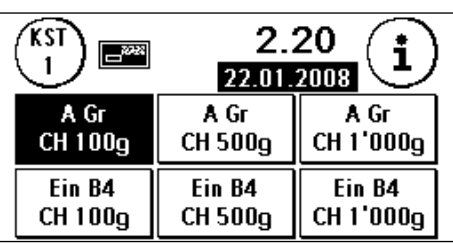

### <span id="page-33-0"></span>**5.4. Frama Matrix F2 Info-Druck**

Mit den sogenannten Info-Drucken können Sie mit Ihrer Matrix F2 verschiedene Druckmodi einstellen. Von besonderer Bedeutung sind die Rapporte. Diese stellen eine Möglichkeit dar, komprimierte Informationen mit der Frama Matrix F2 auszudrucken. Die Rapporte helfen Ihnen als Übersicht bei der Programmierung der Frama Matrix F2 oder dienen zum Beispiel als Quittung nach einem Portoabruf über das FramaOnline2 Datenzentrum.

Folgende Rapporte können ausgedruckt werden:

- 1. FramaOnline2-Rapport
- 2. Zählerstände-Rapport
- 3. Setup-Rapport
- 4. Statistik-Rapport

Folgende Info-Drucke können erstellt werden:

- 1. Vermerk Eingang
- 2. Nur Werbeklischee
- 3. Musterabdruck

#### **5.4.1. Ausdrucken von Rapporten**

Drücken Sie in der Frankiermaske auf "i", um ein Menü weiterzugelangen. Wählen Sie hier "Info-Druck":

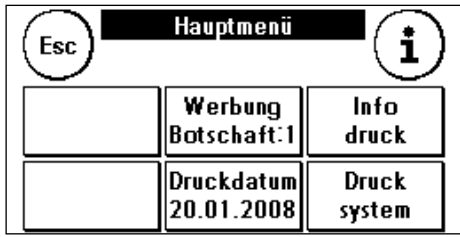

Jetzt können Sie zwischen den verschiedenen Rapporten wählen. Drücken Sie die entsprechende Taste und führen Sie einen Umschlag o.ä. zum Ausdruck des jeweiligen Rapportes in Ihre Frama Matrix F2 ein.

Die Funktionen "Eingang Vermerk" und "Werbeklischee" werden weiter unten beschrieben.

Mit der Taste ESC können Sie das "Info-Druck" Menü verlassen.

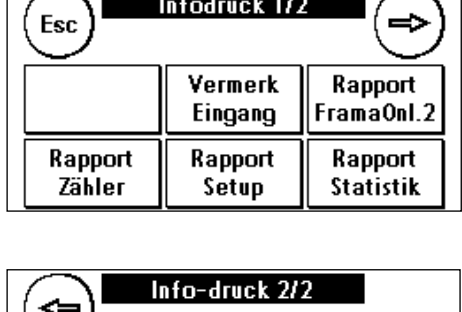

Infodruck 1/2

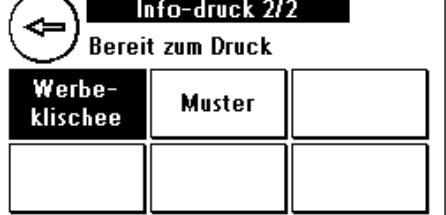

# Eingang Vermerk

Sie können Ihre Matrix F2 in einen Eingangsstempler verwandeln. Wählen Sie im "Info-Druck" Menü die Funktion "Eingang Vermerk". In diesem Modus wird auf ein anderes Stempelbild umgeschaltet. Porto wird nicht verbraucht.

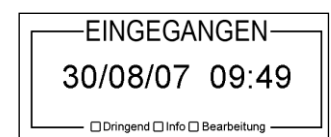

#### Werbeklischee

Die Funktion Werbeklischee im Menü "Info-Druck" erlaubt es Ihnen, nur das Werbeklischee zu drucken. Alle relevanten postalischen Informationen sind ausgeblendet. Dieser Modus verbraucht kein Porto.

7 Have a nice<br>holiday.

# <span id="page-35-0"></span>**6. Zählerstände und Kostenstellen**

#### <span id="page-35-1"></span>**6.1. Kostenstellen**

Ihre Frama Matrix F2 ist mit verschiedenen Zählern ausgestattet, die eine Kontrolle des Portoverbrauchs und der frankierten Stückzahl ermöglichen.

Zusätzlich werden Portoverbrauch und Stückzahlen auf die jeweilige Kostenstelle gebucht. Diese Zähler werden als R-Stück und R-Wert (Reset) bezeichnet.

Sie haben zwei Kostenstellen zur Verfügung. Oben links wird Ihnen in der Frankiermaske immer die aktuelle Kostenstelle angezeigt. Drücken Sie in der Frankiermaske auf diese Taste, um die Kostenstelle zu wechseln.

Wählen Sie die gewünschte Kostenstelle und geben Sie ggf. den benötigten PIN-Code ein.

Die Wartung und Einrichtung der Kostenstellen erfolgt im Admin-Modus. Näheres zum Admin-Modus finden Sie im Kapitel 8.

# <span id="page-35-2"></span>**6.2. Zählerstände**

Sie können sich die aktuellen Zählerstände jederzeit anzeigen lassen. Ausgehend von der Frankiermaske drücken Sie die "i" Taste so oft, bis die Zählerstände angezeigt werden. Zusätzlich können Sie sich über die Funktion "Info-Druck" die Zählerstände ausdrucken lassen (siehe Kapitel 5.4.).

Bedeutung der verschiedenen Zähler:

**Total**: Gesamtzähler des Frankiersystems (Stückzähler sowie frankierte Werte) seit Inbetriebnahme der Kostenstelle. Bedingt durch intensive Tests vor der Auslieferung Ihrer Matrix F2 kann der Totalstückzähler bereits einen Anfangswert besitzen.

**Reset Wert / Stück**: Rückstellbare Zähler Ihres Frankiersystems. Jede Kostenstelle besitzt rückstellbare Zähler. Im Admin-Modus können Sie den rückstellbaren Zähler des Frankiersystems zurücksetzen.

**Kredit**: Noch verfügbares Porto in Ihrem Frankiersystem.

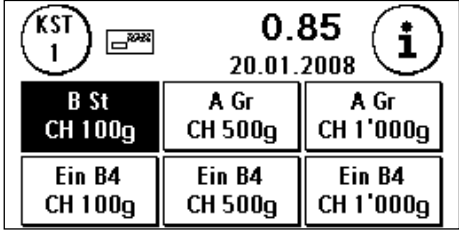

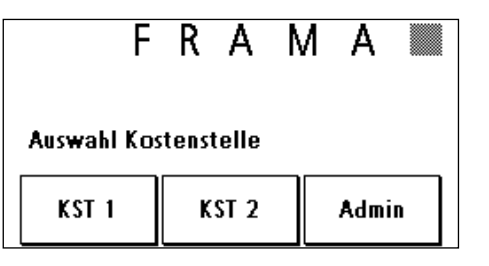

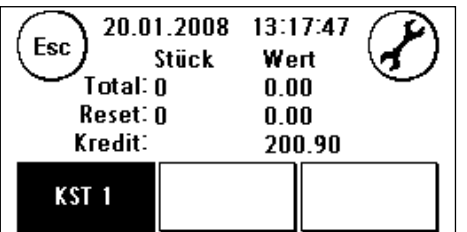

# <span id="page-36-0"></span>**7. Frama Matrix F2 Drucksystem**

Ihre Frama Matrix F2 benutzt sogenannte Farbkassetten für die Frankierung Ihrer Sendungen. Die Farbkassette enthält ebenfalls den Druckkopf. Behandeln Sie die Farbkassette deshalb sehr sorgsam und achten Sie darauf, dass keine spitzen Gegenstände wie Klammern usw. die empfindliche Oberfläche des Druckkopfes zerstören.

#### <span id="page-36-1"></span>**7.1. Farbkassette auswechseln**

Um Ihre Farbkassette auszuwechseln, drücken Sie "i" in der Frankiermaske.

- 1. Drücken Sie die Taste "Drucksystem".
- 2. Drücken Sie die Taste "Kassettenwechsel" und bestätigen Sie Ihre Absicht mit der ENTER-Taste.
- 3. Ihre Matrix F2 fährt jetzt die Farbkassette in die Entnahmeposition.
- 4. Öffnen Sie die obere Klappe und entnehmen Sie die Farbkassette, in dem Sie die Druckflächen an der Kassette zusammendrücken und diese dann nach oben herausziehen.

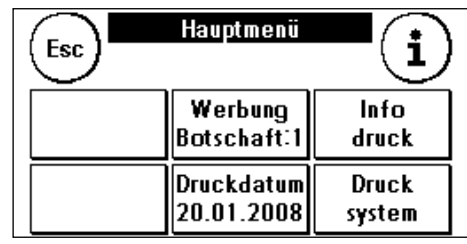

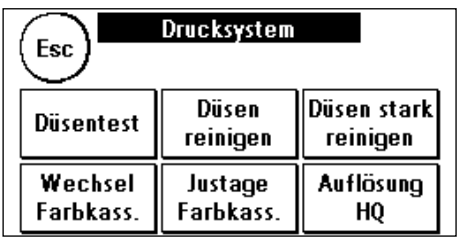

Setzen Sie eine neue Farbkassette ein. Vergewissern Sie sich, dass Sie vorher das Klebeband vom Druckkopf entfernt haben. Schieben Sie die neue Farbkassette ganz in ihre Führung hinein. Folgen Sie den Ausführungen unter Kapitel 2.1, um die Farbkartusche korrekt auszurichten. Diesen Vorgang können Sie jederzeit wiederholen, wenn Sie die Funktion "Druckkopfjustage" aufrufen.

#### <span id="page-36-2"></span>**7.2. Drucksystem reinigen**

Von Zeit zu Zeit kann es erforderlich werden, die Düsen des Druckkopfes zu säubern.

Ihre Frama Matrix F2 bietet dazu einen Reinigungszyklus an.

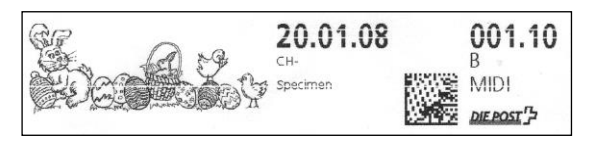

**Hinweis: Verstopfte Düsen rühren oft daher, dass das System vom Netz getrennt wird, ehe die Düsen korrekt abgedichtet werden konnten. Warten Sie daher mindestens 30 Sekunden nach der letzten Frankierung, bevor Sie Ihre Matrix F2 vom Netz trennen.**

Sie sollten das System immer reinigen, wenn weisse Linien im Druckbild vorhanden sind. Dazu stehen Ihnen zwei Reinigungsprogramme zur Verfügung:

- 1. Reinigen: Führt eine normale Druckkopfreinigung durch. Der Druckkopf und die Düsen werden gereinigt.
- 2. Intensiv Reinigen: Dieses Reinigungsprogramm verbraucht sehr viel Farbe, da die Düsen intensiv gespült und gereinigt werden.

Um das benötigte Programm aufzurufen, drücken Sie auf die entsprechende Taste. Das Reinigungsprogramm startet automatisch. Es ist empfehlenswert, anschliessend die Funktion "Druckbildtest" durchzuführen, um den Erfolg der Reinigung zu überprüfen.

#### <span id="page-37-0"></span>**7.3. Druckbildtest**

Ihre Frama Matrix F2 verfügt über einen eingebauten Druckbildtest.

22.06.2005 **TESTPRINT** FRAMA AG LAUPERSWIL C 1234567

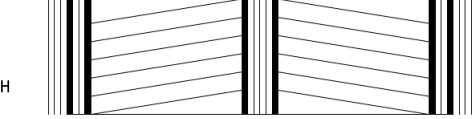

Dieser Test steuert jede einzelne Düse des Druckkopfes an und erlaubt es Ihnen auf einfache Weise, fehlerhafte Düsen zu lokalisieren und den Umfang des Reinigungsprogramms zu bestimmen.

- 1. Drücken Sie die Taste "Düsentest".
- 2. Führen Sie einen Umschlag o.ä. zum Frankieren in das System ein.
- 3. Der Testabdruck wird angefertigt.
- 4. Prüfen Sie ob alle Linien gedruckt werden.
- 5. Führen Sie ggf. eine Reinigung des Druckkopfes aus.

# <span id="page-38-0"></span>**8. Admin – Modus (Einstellungen)**

Der Admin-Modus dient in erster Linie zur Einstellung Ihrer Matrix F2, die Sie in vielen Punkten Ihren Bedürfnissen anpassen können. Im Admin-Modus kann nicht frankiert werden. Einstellungen in Admin-Modus betreffen immer beide Kostenstellen. Ferner ist nur im Admin-Modus die Verbindung zum FramaOnline2 Datenzentrum möglich. Die folgenden Ausführungen erläutern detailliert die jeweiligen Funktionen im Admin-Modus.

Einstellungen können Sie auch in der jeweiligen Kostenstelle vornehmen. Hierbei stehen Ihnen aber nicht alle Funktionen des Admin-Modus zur Verfügung.

#### <span id="page-38-1"></span>**8.1. Grundeinstellungen und Kostenstellen warten**

Um die Grundeinstellungen Ihrer Matrix F2 zu ändern, gehen Sie wie folgt vor:

- 1. Wählen Sie in der Kostenstellenauswahl "Admin".
- 2. Geben Sie Ihren PIN-Code ein. Drücken Sie anschliessend die ENTER-Taste, um in den Admin-Modus zu gelangen.

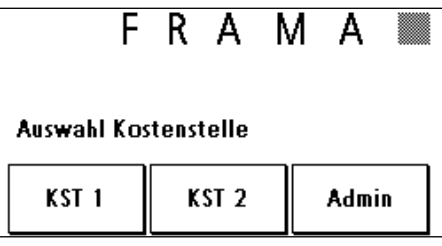

Hauptmenü

Esc

i

Info druck **Druck** system

3. Drücken Sie die Taste "i"

- 4. In diesem Menü werden die gesamten Zählerstände je Kostenstelle und des Systems angezeigt. Drücken Sie auf Kostenstelle 1, um sich die Werte dieser Kostenstelle anzeigen zu lassen. Verfahren Sie analog mit Kostenstelle 2. Ein Druck auf "System" zeigt die Gesamtzählerstände an.
- 5. Drücken Sie auf den Werkzeugschlüssel, um die Grundeinstellungen zu erreichen. Die Grundeinstellungen sind auf drei Menüs aufgeteilt, die mit Setup 1, Setup 2 und Setup 3 beschrieben sind.

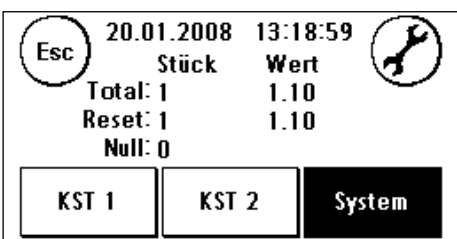

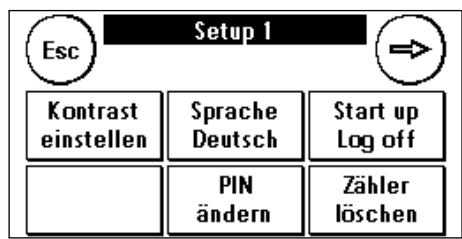

Mit der Pfeiltaste können Sie weiterschalten, mit der ESC-Taste können Sie wieder zurückgelangen.

Die Grundeinstellungen sind in die Menüs Setup 1, 2 und 3 aufgeteilt. Pro Menü erfolgt im Weiteren die Beschreibung der Funktionen und die Auswahlmöglichkeiten.

#### **8.1.1. Menü Setup 1**

1. **Kontrast einstellen**: Dient zum Einstellen des Kontrastes des Displays. Der Standardwert ist 50. Drücken Sie die + und - Tasten, um den Wert entsprechend zu verstellen und bestätigen Sie Ihre Einstellung mit der EN-TER-Taste.

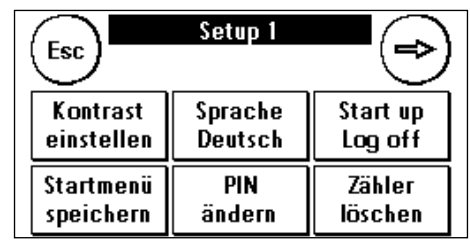

- 2. **Sprache Deutsch / Französisch / Italienisch**: Dient zum Umschalten der Menüsprache. Die Umschaltung wird durch einmaligen Druck auf die Taste ausgelöst. Ein erneuter Druck schaltet auf die nächste Sprache weiter. Um die Sprachumstellung auf für das Tarifmodul vorzunehmen muss eine Inspektionsladung vorgenommen werden (siehe Kapitel 3.3.).
- 3. **Start up / Log off**: Dient zum Neustart der Matrix F2 nach Veränderungen an den Grundeinstellungen. Ein Druck auf die Taste führt zum sofortigen Neustart.
- 4. **Startmenü speichern**: Dient zum Festlegen der gewünschten Startmaske (OneTouch, Zehnertastatur, Tarifführung)
- 5. **PIN ändern**: Ein Druck auf diese Taste führt Sie zur Benutzerverwaltung. Hier können Sie die Kostenstellenbezeichnung und die jeweiligen PIN-Codes ändern.

Kostenstellenbezeichnung ändern: Wählen Sie die zu ändernde Kostenstelle durch Druck auf die jeweilige Taste aus. Drücken Sie die Taste "KST Name ändern". Ge-

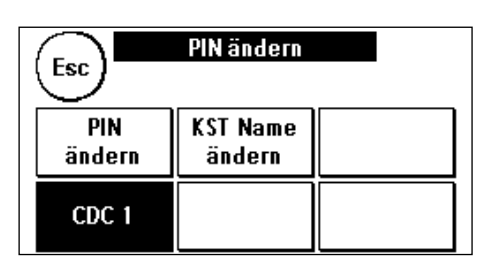

ben Sie den Namen der Kostenstelle analog der Eingabe eines Textklischees (siehe Kapitel 5.1.3.) ein. Bestätigen Sie den Namen mit der ENTER-Taste.

PIN-Code ändern: Drücken Sie die Taste "PIN ändern" und geben Sie den alten PIN ein. Drücken Sie die ENTER-Taste. Geben Sie den neuen PIN-Code ein. Bestätigen Sie den neuen PIN-Code mit der ENTER-Taste. Zur Sicherheit werden Sie aufgefordert, die Eingabe des PIN-Codes zu wiederholen. Mit der ESC-Taste gelangen Sie zum Setup 1 Menü zurück.

6. **Zähler löschen**: Dient zur Wartung der Kostenstellen-Zähler. Wählen Sie die Kostenstelle aus, deren rückstellbare Zähler gelöscht werden sollen. Drücken Sie die ENTER-Taste, um die Stückzahl und den Wert zu löschen. Bestätigen Sie die Sicherheitsabfrage entsprechend.

# **8.1.2. Menü Setup 2**

1. **System Info**: Zeigt System Daten an, die für eine telefonische Beratung im Störungsfall nützlich sein können. Berühren Sie den Bildschirm, um die Anzeige zu verlassen.

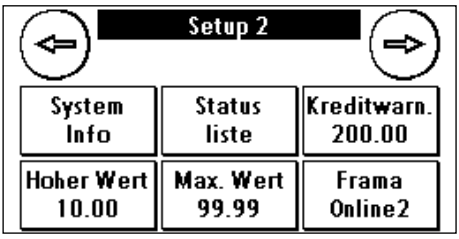

- 2. **Statusliste**: Zeigt Systemmeldungen an, die eventuell bei der telefonischen Beratung nützlich sein könnten. Ein Berühren des Bildschirmes beendet die Anzeige.
- 3. **Kreditwarnung**: Hier können Sie bestimmen, ab welchem Minimalwert des Portovorrates Sie informiert werden möchten. Der Standardbetrag ist CHF 100.00.
- 4. **Hoher Wert**: Diese Einstellung legt fest, ab welchem Betrag Sie den Portowert zur Sicherheit bestätigen müssen, bevor dieser frankiert werden kann. Die Standardeinstellung beträgt CHF 10.00. Geben Sie den neuen gewünschten Wert ein und bestätigen Sie Ihre Eingabe mit der ENTER-Taste.
- 5. **Max. Wert**: Legt den maximalen Frankierwert fest, der mit einer Frankierung frankiert werden kann. Der Standardwert liegt bei CHF 99.99. Geben Sie den gewünschten Wert ein und bestätigen Sie den Wert mit der ENTER-Taste.
- 6. **FramaOnline2**: siehe Kapitel 3.

#### **8.1.3. Menü Setup 3**

1. **Signal ein**: Dient zum Ein- und Ausschalten des Tastensignals. Ein Druck auf "Signal Ein" schaltet das Tastensignal aus. Ein erneuter Druck schaltet das Signal wieder ein.

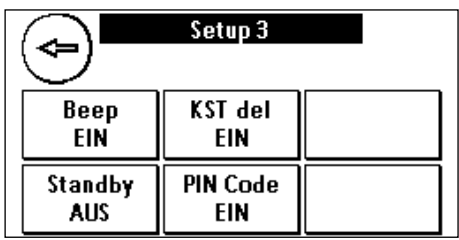

2. **KST del Ein / Aus**: Mit dieser Funktion können Sie bestimmen, ob die Benutzer der einzelnen Kostenstellen

ihre Kostenstelleninhalte (Zählerstand und Wert) löschen können oder nicht. Wählen Sie "KST del Aus", damit nur Sie im Admin-Modus die Zähler löschen dürfen.

3. **Standby Ein / Aus**: Dient zum Ein- und Ausschalten der "Standby" Funktion sowie zum Programmieren der Zeit, die vergeht bis das System sich selbst in den Standby Zustand versetzt.

Stand by Einschalten und Stand by Zeit programmieren: Drücken Sie Taste "Stand by". Geben Sie die gewünschte Standby Zeit ein, nach der das System in den Ruhezustand wechseln soll. Die Eingabe von Null Minuten schaltet die Standby Funktion aus. Drücken Sie die ENTER-Taste zur Bestätigung.

4. **PIN-Code Ein / Aus**: Dient zum Ein- und Abschalten der PIN-Codes für die Kostenstellen. Der PIN-Code für den Admin-Modus kann nicht abgeschaltet werden. Lassen Sie aus Sicherheitsgründen die PIN-Codes immer eingeschaltet.

#### **8.1.4. System neu starten**

Um Ihre Änderungen wirksam werden zu lassen, muss Ihre Frama Matrix F2 neu gestartet werden. Benutzen Sie dazu die Funktion "Start up /Log off" im Setup Menü 1.

# <span id="page-42-0"></span>**9. Display Meldungen und technische Daten**

Im Falle einer Störung erscheint auf dem Display Ihrer Frama Matrix F2 eine Mitteilung. Können Sie den Fehler nicht selbst beheben, hilft Ihnen die Frama Hotline oder ihr lokaler Frama Händler weiter. Halten Sie Ihre Kundennummer sowie die Frankiersystemnummer bereit.

# <span id="page-42-1"></span>**9.1. FramaOnline2 Meldungen**

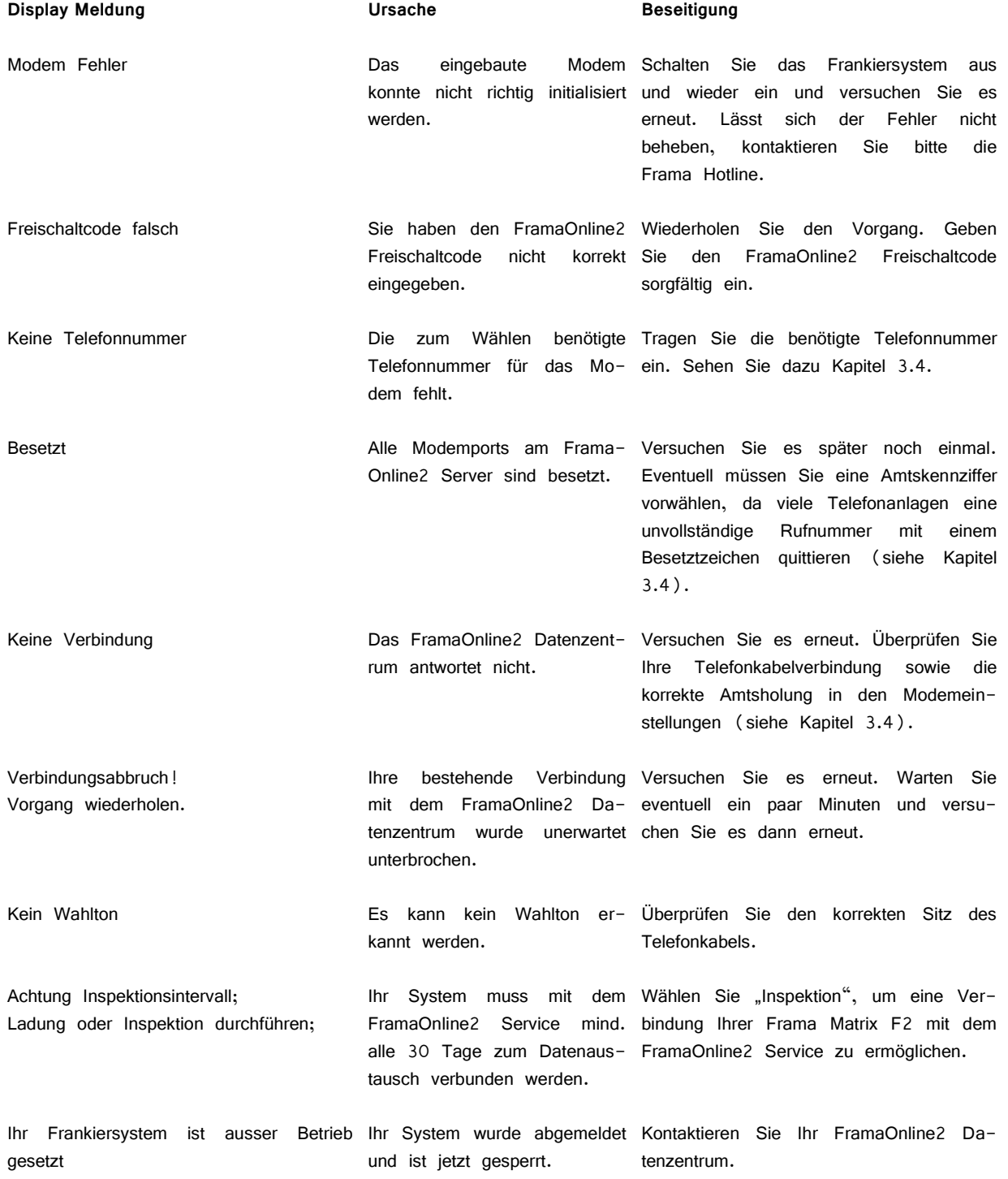

Frankiersystem gesperrt **Das** Frankiersystem nicht weiter frankieren, da ein bindung Ihrer Frama Matrix F2 mit dem für das Frankieren notwendi- FramaOnline2 Service zu ermöglichen. ger Datensatz nicht erneuert Während der Inspektion wird der Datenwurde. kann Wählen Sie "Inspektion", um eine Versatz erneuert.

### <span id="page-43-0"></span>**9.2. Frama Waagen-Meldungen**

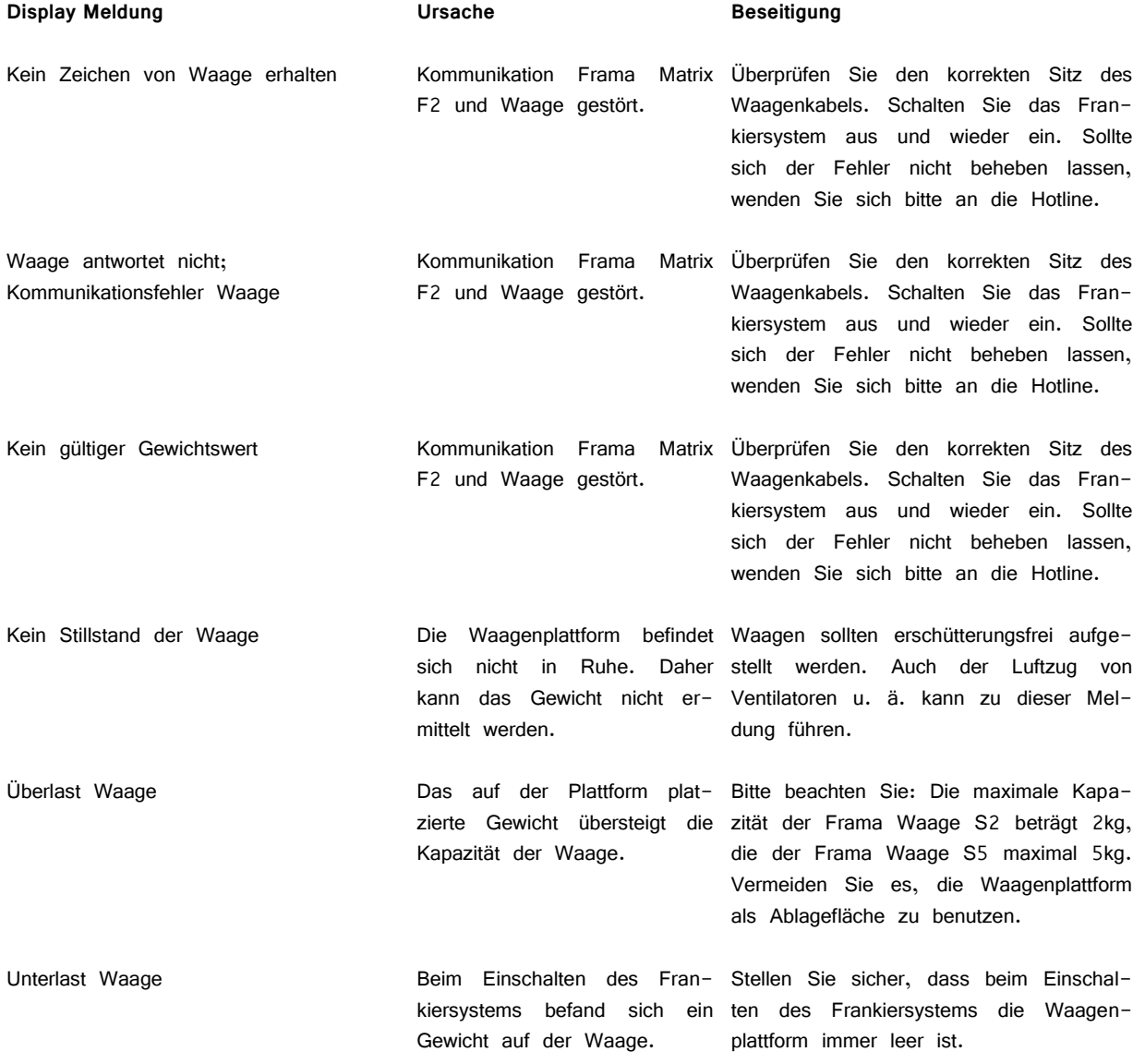

# <span id="page-44-0"></span>**9.3. Frama Matrix F2, Porto-Meldungen**

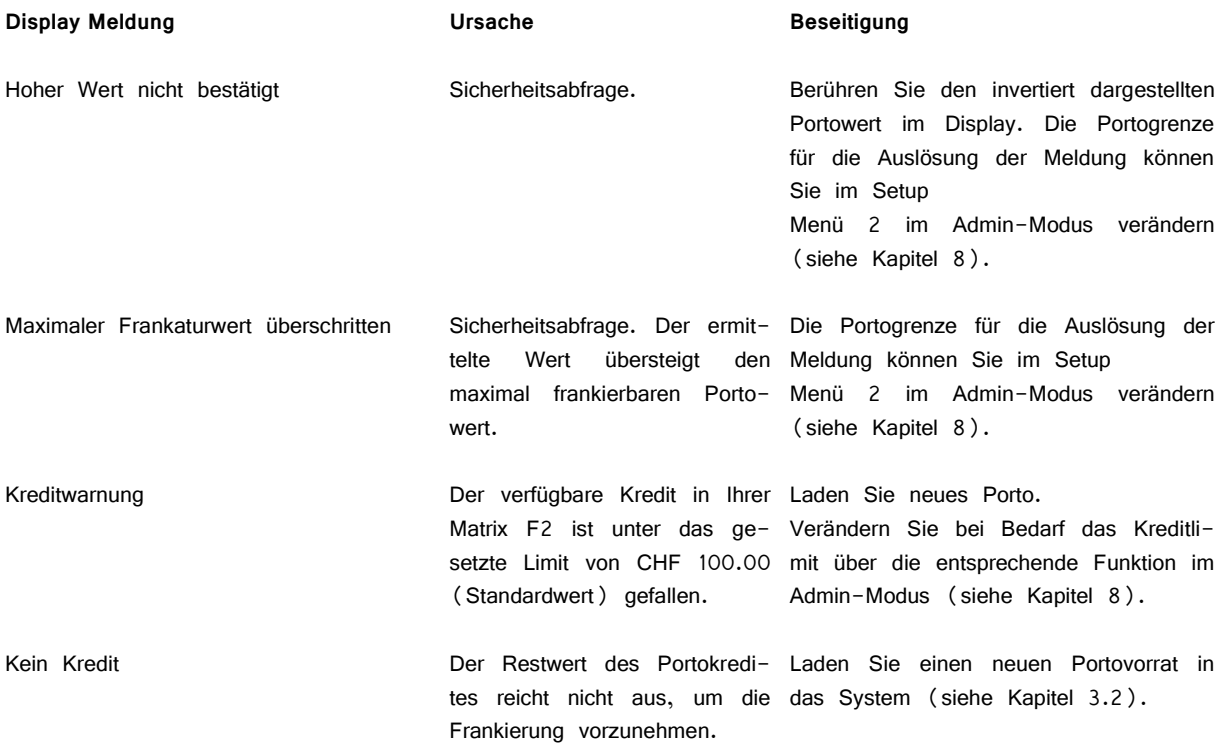

# <span id="page-44-1"></span>**9.4. Frama Matrix F2, Meldungen des Farbsystems**

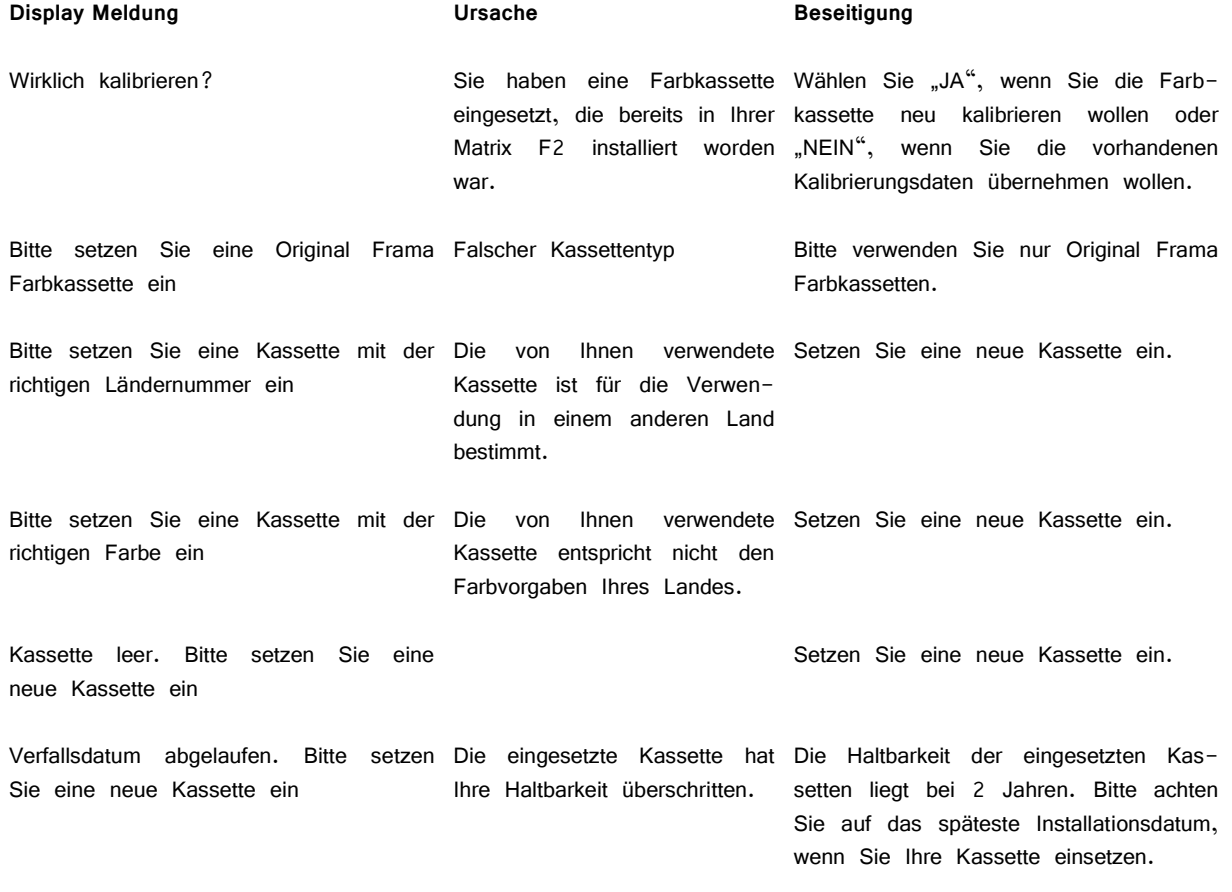

# <span id="page-45-0"></span>**10. Technische Daten Frama Matrix F2**

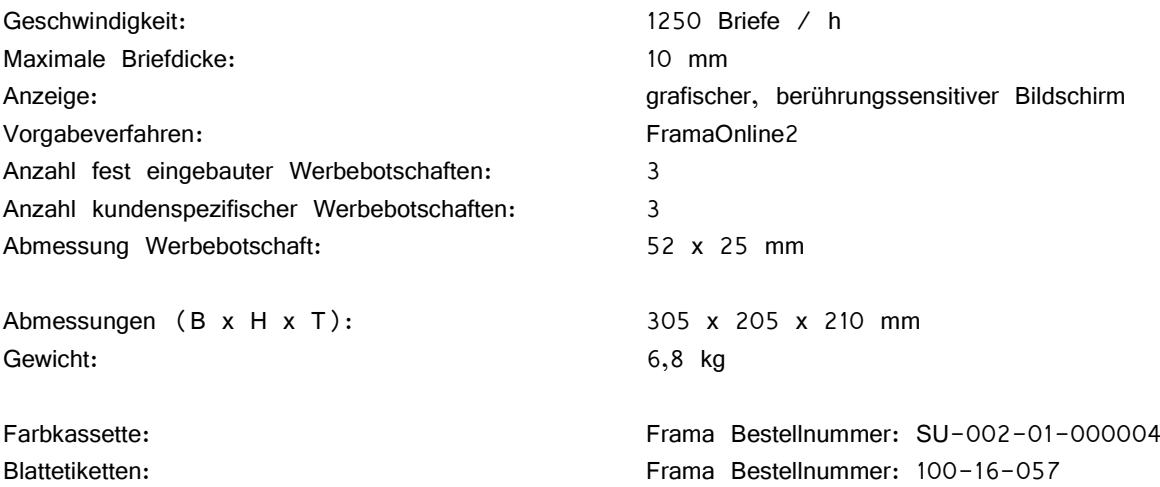

#### <span id="page-45-1"></span>**10.1. Lager- und Betriebsbedingungen**

### **Betriebsbedingungen Matrix F2:**

Temperaturbereich: 10°C – 40°C Luftfeuchtigkeit: 10% – 80% relative Luftfeuchtigkeit

#### **Betriebsbedingungen Farbkassette SU-002-01-000004:**

Temperaturbereich: 10°C – 40°C Luftfeuchtigkeit: 10% – 80% relative Luftfeuchtigkeit

#### **Lagerbedingungen Farbkassette SU-002-01-000004:**

Temperaturbereich: 10°C – 30°C Luftfeuchtigkeit: 5% – 80% relative Luftfeuchtigkeit

# <span id="page-46-0"></span>**KONFORMITÄTSERKLÄRUNG**

Wir, Frama AG, Unterdorf, CH-3438 Lauperswil, erklären hiermit, dass dieses Produkt mit den folgenden Normen oder normativen Dokumenten übereinstimmt:

#### EMV

EN 55022:1998 A1:2000 und A2:2003 EN 55024:1998 A1:2001und A2:2003 EN 55014-1:2000 A1:2001und A2:2002 Teil 1: Emission EN 55014-2:1997 A1:2001 Part 2: Immunity — Product family standard EN 61000-6-1:2001 EN 61000-3-2:2000 EN 61000-3-3:1995 und A1:2001

#### Lärm

EN ISO 7779; 2001

#### RoHS

Richtlinie 2002/95/EG der Europäischen Union zur Beschränkung und Verwendung bestimmter gefährlicher Stoffe in elektrischen und elektronischen Geräten (RoHS):

> Blei (Pb) / Cadmium (Cd) / Hexavalentes Chrom  $(Cr^{VI})$  / Polybromierte Biphenyle (PBB) / Polybromierte Diphenylether (PBDE) / Quecksilber (Hg)

#### **Umwelt**

EN 60721-3-2 Klassen von Umweltgrössen und deren Grenzwerte Hauptabschnitt 2: Transport EN 60721-3-3 Klassen von Umweltgrössen und deren Grenzwerte Hauptabschnitt 3: Ortfester Einsatz, wettergeschützt unter Anwendung der Normen zur Umweltprüfung: EN 60068-2-1 (Kälte), EN 60068-2-2 (Trockene Wärme), EN 60068-2-6 (Schwingen, sinusförmig), EN 60068-2-14 (Temperaturwechsel), EN 60068-2-27 (Schock), EN 60068-2-30 (Feuchte Wärme)

Thomas P. Haug

Frama AG, CH-3438 Lauperswil

Änderungen in dieser Anleitung bleiben vorbehalten. Frama AG behält sich das Recht vor, jederzeit und ohne Ankündigung Teile dieser Anleitung und / oder das Produkt zu verändern und / oder anzupassen. Angezeigte Portowerte und andere nur zeitweise gültige Informationen dienen nur der Illustration und erheben keinen Anspruch auf Aktualität.

# **DIE POST**

- **Fragen zum Zahlungsverkehr (ESR, Debit Direct)**
- Wenn kein Kredit vorhanden
- **Notkredit**
- **Für Fragen zu Tari-IDs**

Help Desk: 0800 850 300

# **FRAMA**

Verkaufs- und Servicestelle: Frama Suisse AG, CH-5242 Lupfig

- **Fragen zur Bedienung des Frankiersystems**
- Bei Problemen mit der Verbindung; Online System

**IFS Help Line: 0848 301 310 Webshop: www.framashop.ch www.frama.ch**

**Switzerland** 

Frama AG Matrix F2 CH-3438 Lauperswil 1013875 R02.00/06.08